文件编号:WU-ISCMS-QM 20214696

版本号: V2.0

受控状态:

分发号:

# 分子科学公共实验平台

# 质量管理文件

# ———————————<br>四极杆液质联用仪 Waters<br>?LC-SQD2 标准操作规程 单四极杆液质联用仪 **Waters UPLC-SQD2** 标准操作规程

**2020** 年 **3** 月 **10** 日发布年月日实施

分子科学公共实验平台 发布

修订页

| 修订日期       | 版本号         | 修订说明      | 修订  | 审核  | 批准  |
|------------|-------------|-----------|-----|-----|-----|
| 2020.03.10 | $\rm{V}1.0$ | 发布试行      | 陈银娟 | 卢星宇 |     |
| 2022.01.18 | V2.0        | 修订安全及操作规范 | 陈银娟 | 陈银娟 | 卢星宇 |
|            |             |           |     |     |     |
|            |             |           |     |     |     |
|            |             |           |     |     |     |
|            |             |           |     |     |     |
|            |             |           |     |     |     |
|            |             |           |     |     |     |
|            |             |           |     |     |     |
|            |             |           |     |     |     |
|            |             |           |     |     |     |
|            |             |           |     |     |     |
|            |             |           |     |     |     |
|            |             |           |     |     |     |
|            |             |           |     |     |     |
|            |             |           |     |     |     |
|            |             |           |     |     |     |
|            |             |           |     |     |     |
|            |             |           |     |     |     |

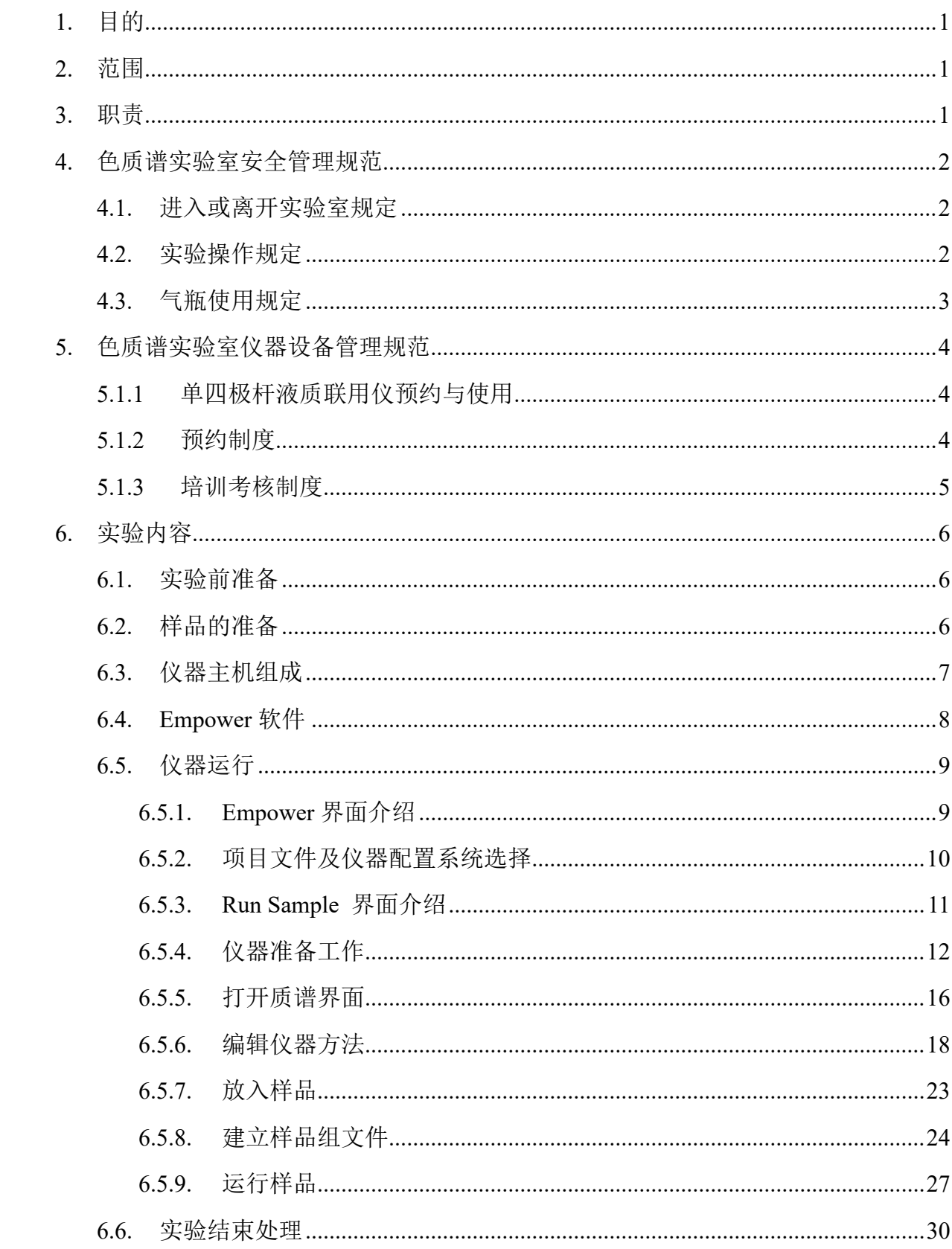

目录

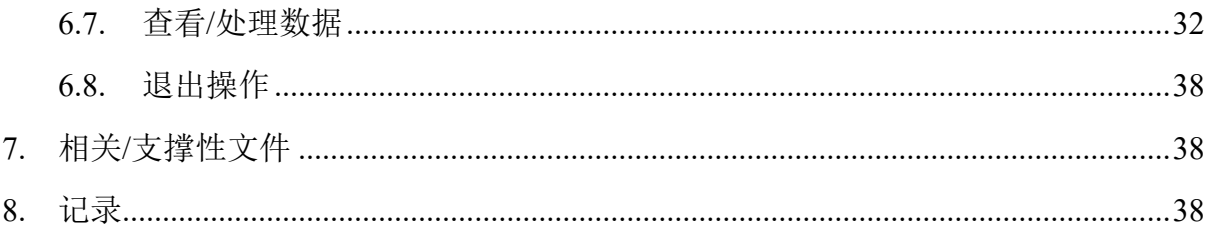

# <span id="page-6-0"></span>**1.** 目的

建立单四极杆液质联用仪(UPLC-PDA-SQD2)使用操作规程,使其被正确、规范 地使用。

#### <span id="page-6-1"></span>**2.** 范围

本规程适用于所有使用单四极杆液质联用仪的用户。

#### <span id="page-6-2"></span>**3.** 职责

3.1. 用户:严格按本程序操作,发现异常情况应及时汇报实验室技术员。

- 3.2. 实验室技术员:确保操作人员经过相关培训,并按本规程进行操作。
- 3.3. 文章致谢格式:

<sup>5</sup>意见, 使用各校级平台仪器设备表征产生的科研成<br>:章成果中使用了光谱、色质谱、磁共振波谱以及其<br><br>というないを、いうない、これののは、<br><br><br><br><br><br><br><br><br><br>tent: The author thanks (Dr. XXX from) Instrume<br>for Molecular Sciences at Westlake University<br>on/supporting in) ... measurement/data interp 根据学校指导意见,使用各校级平台仪器设备表征产生的科研成果必须致谢 平台。如果您在文章成果中使用了光谱、色质谱、磁共振波谱以及其他属于分子 科学平台的仪器设备,请务必在文末致谢分子科学公共实验平台。

英文文章致谢:

①Acknowledgement: The author thanks (Dr. XXX from) Instrumentation and Service Center for Molecular Sciences at Westlake University for (the assistance/discussion/supporting in) … measurement/data interpretation.

②Coauthorship on the resulting publications would be appreciated if our staff make technical contributions (including but not limited to critical sample preparation, novel experiment designation and comprehensive data analyzation).

Affiliation address: "Key Laboratory of Precise Synthesis of Functional Molecules of Zhejiang Province, School of Science, Instrumentation and Service Center for Molecular Sciences, Westlake University, 18 Shilongshan Road, Hangzhou 310024, Zheijang Province, China."

中文文章致谢:

① 致谢:感谢西湖大学分子科学公共实验室平台 XXX 博士(或者 XXX 老师) 在……表征或数据分析上提供的帮助。

② 共同作者:如果分子科学平台老师在您课题组样品表征或文章发表上有重要 技术贡献(包括但不限于关键样品制备、新型实验设计和深度数据分析),我们

感谢您将相关老师列为共同作者,作者单位地址如下:西湖大学,分子科学公共 实验平台,功能分子与精准合成浙江省重点实验室,杭州,310030,浙江。

#### <span id="page-7-0"></span>**4.** 色质谱实验室安全管理规范

# <span id="page-7-1"></span>**4.1.** 进入或离开实验室规定

- 4.1.1. 进入实验室之前必须通过学校、中心和平台的安全考试或考核,严格遵 守本实验室的各项安全警示标识。
- 4.1.2. 进入色质谱实验室,请仔细阅读本实验室的安全管理规定。
- 4.1.3. 进入实验室需穿戴实验服,严禁穿拖鞋、高跟鞋进入实验室,长发请束 发。
- 4.1.4. 进入实验室应了解消防器具与紧急逃生通道位置,实验室通道及消防紧 急通道必须保持畅通。
- 4.1.5. 严禁将自己授权的门卡转借他人,一旦发现将进行禁用处理。
- 4.1.6. 禁止将实验无关人员带入实验室。
- 4.1.7. 严禁在实验室饮食、吸烟或随意走动。
- 4.1.8. 夜间实验,需两人在场。
- 三二,研制的证只与家态之工造之位直,入远主造<br>须保持畅通。<br>己授权的门卡转借他人,一旦发现将进行禁用处理<br>验无关人员带入实验室。<br>验室饮食、吸烟或随意走动。<br>,需两人在场。<br>第一次提供给定律与人实验室后保持实验室内环境温度及湿度稳定,进入实验室后保持实验室<br>结束后,实验人员必须进行清场。最后离开实验室<br>门窗等。<br>套接触门把手或电梯。禁止随意丢弃实验废弃物。<br>保持整洁,严禁摆放与实验无关的个人物品。 4.1.9. 为保持实验室内环境温度及湿度稳定,进入实验室后保持实验室门窗关 闭。实验结束后,实验人员必须进行清场。最后离开实验室人员需检查 水、电、门窗等。
- 4.1.10. 严禁戴手套接触门把手或电梯。禁止随意丢弃实验废弃物。
- 4.1.11. 实验室应保持整洁,严禁摆放与实验无关的个人物品。
- 4.1.12. 空压机及 UPS 所处房间应使用空调,要保持室内空气干燥,在潮湿的季 节应该除湿。至少每周一次检查除湿机有无积水。

#### <span id="page-7-2"></span>**4.2.** 实验操作规定

- 4.2.1. 实验室内均为大型科研设备,有专人负责管理,未经培训人员,不得擅 自上机使用。
- 4.2.2. 送样或自主上机的用户,均需使用大仪系统进行系统。
- 4.2.3. 请严格按送样要求进行制样。由于样品问题造成色谱柱损坏或仪器配件 更换,无论独立上机或是委托测试,费用将由用户所在课题组承担;
- 4.2.4. 请严格按仪器操作规程进行操作。实验过程中有任何不确定必须联系技 术员,自主上机因操作错误造成设备或色谱柱等损坏的,该用户课题组 也需承担相关费用。
- 4.2.5. 实验过程中如发现仪器设备发生异常状况、仪器报错、报警等,务必立 即联系仪器负责人严禁擅自处理、调整仪器主要部件,凡自行拆卸者一 经发现将给予严重处罚。
- 4.2.6. 色谱类仪器,必须根据样品分离方法和要求,选择合适的色谱柱或设置 洗脱梯度、进样盘等,因用户本人选择色谱柱或梯度设置错误,导致仪 器故障或色谱柱耗材损坏的,所有费用由课题组全权负责。
- 4.2.7. 仪器均为高压设备,使用仪器需严格遵守用电安全规定,严禁擅自更改 电路或切断仪器电源等相关危险操作。
- 4.2.8. 实验室内的药品、试剂必须存放药品柜,并做好使用登记。
- 4.2.9. 使用化学试剂或药品前,必须了解其物理化学性质、毒性及防护方法, 使用时必须配戴护目镜、手套等,做好个人防护。
- 断仪器电源等相关危险操作。<br>的药品、试剂必须存放药品柜,并做好使用登记。<br>试剂或药品前,必须了解其物理化学性质、毒性及<br>须配戴护目镜、手套等,做好个人防护。<br>验测试须技术员同意并指导方可进行。实验数据须<br>验测试须技术员同意并指导方可进行。实验数据须<br>行下载,禁止将个人U盘、移动硬盘等易带入病毒<br>谱仪器工作站连接拷贝数据。<br>液必须严格按标识进行分类,禁止将锐器、玻璃丢<br>液必须严格按标识进行分类,禁止将锐器、玻璃丢<br>用户须在预约时间内须使用本 4.2.10. 非常规实验测试须技术员同意并指导方可进行。实验数据须通过学校数 据中心进行下载,禁止将个人 U 盘、移动硬盘等易带入病毒的存储设备 与各色质谱仪器工作站连接拷贝数据。
- 4.2.11. 垃圾、废液必须严格按标识进行分类,禁止将锐器、玻璃丢弃在常规垃 圾箱中。
- 4.2.12. 自主上机用户须在预约时间内须使用本人的账号登陆基理系统进行仪器 使用;使用结束应做好仪器使用等级,如实记录仪器使用状态。

## <span id="page-8-0"></span>**4.3.** 气瓶使用规定

- 4.3.1. 首次使用实验室气瓶,须经实验室技术员培训指导。
- 4.3.2. 请按实验室气瓶标识选择正确的气源。
- 4.3.3. 打开气瓶,先确认管路已连接稳妥,禁止未接气路或气路未连接稳妥, 开气瓶减压阀。
- 4.3.4. 更换气瓶,首先确保减压阀关闭,且管路中气压排空归零,先用扳手拧 松后,再用手旋下管路。换气瓶,确认气瓶螺纹吻合后,先手紧气体管 路,再用扳手拧 1/8 圈左右。

4.3.5. 开气瓶或更换气瓶,禁止站在减压阀出气口正前方。

4.3.6. 测试过程中,请根据需要及时更换气瓶。使用者应根据气瓶使用情况, 变更气瓶使用牌状态"满瓶""使用中""空瓶"等。

4.3.7. 气瓶应保持正立并固定。

#### <span id="page-9-0"></span>**5.** 色质谱实验室仪器设备管理规范

## <span id="page-9-1"></span>**5.1.1** 单四极杆液质联用仪预约与使用

该仪器遵从学校"科研设施与公共仪器中心"对大型仪器设备实行的管理办 法和"集中投入、统一管理、开放公用、资源共享"的建设原则,面向校内所有 教学、科研单位开放使用;根据使用机时适当收取费用;并在保障校内使用的同 时,面向社会开放。

、。<br>引实行预约制度, 请使用者根据样品的测试要求在学<br>(以下简称大仪网) 进行预约, 并按照要求登记预:<br>器负责人沟通样品信息。<br>进行送样预约并将制备好的样品交给仪器负责人。<br>自行在数据中心进行下载。<br>收请在测试后尽快取回,一周未取回平台将作化学及<br>收请在测试后尽快取回,一周未取回平台将作化学及<br>预约培训机时, 培训时请携带纸质版仪器培训申请 该仪器的使用实行预约制度,请使用者根据样品的测试要求在学校"大型仪 器共享管理系统"(以下简称大仪网)进行预约,并按照要求登记预约信息。

1. 委托测试

- ① 送样前与仪器负责人沟通样品信息。
- ② 请在大仪网进行送样预约并将制备好的样品交给仪器负责人。
- ③ 测试结果请自行在数据中心进行下载。
- ④ 样品如需回收请在测试后尽快取回,一周未取回平台将作化学废弃物处理。
- 2. 自主上机
- ① 色质谱仪器培训至少需要两小时,申请培训前先与仪器负责人联系。
- ② 请在大仪网预约培训机时,培训时请携带纸质版仪器培训申请表。
- ③ 技术员进行现场培训。
- ④ 培训后两周内,用户可在技术员指导下用实际样品进行上机测试,并按自 主上机计费;根据自身掌握情况,用户需在两周内进行上机考核,考核通 过的用户即获得自主上机权限,原则上一星期复考;未考核或考核不通过 的用户,需重新接受培训。

#### <span id="page-9-2"></span>**5.1.2** 预约制度

为充分利用仪器效能、服务全校科研工作,根据测试内容与时间的不同,实 验室仪器需进行网上预约制度。单四极杆液质联用仪使用涉及流动相更换,自主 上机用户需根据预约制度登陆大仪共享网站最少提前 30 分钟预约机时,包括周

末: 寒暑假及法定节假日请关注实验室实时通知。

请严格遵守预约时间使用仪器,以免浪费机时。如需调换时间段,在技术员 同意下可与其他使用者协商。因故不能在预约时间内测试者,请提前 30 分钟取 消预约并通知技术员。恶意预约机时或有多次无故不遵预约时间的用户,实验室 将进行批评教育、通报批评或取消上机资格等处罚。

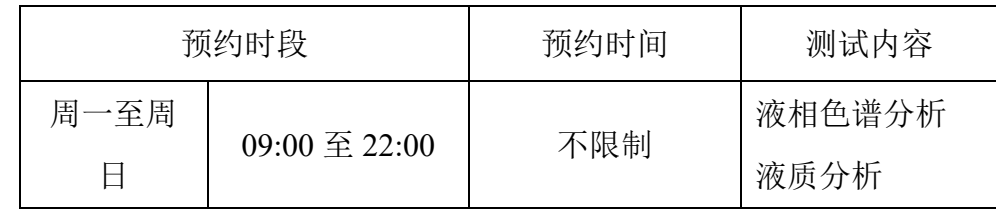

(1) 校内使用者须经过技术员的实验操作培训,考核合格后方可上机使用;

(2) 实验开始时务必在实验记录本上登记,结束后如实记录仪器状态;

- (3) 严禁擅自处理、拆卸、调整仪器主要部件。使用期间如仪器出现故障, 使用者须及时通知技术员,以便尽快维修或报修,隐瞒不报者将被追究 责任,加重处理:
- (4) 因人为原因造成仪器故障的(如硬件损坏),用户课题组须承担维修费用;
- 时务必在实验记录本上登记,结束后如实记录仪器:<br>处理、拆卸、调整仪器主要部件。使用期间如仪器<br>及时通知技术员,以便尽快维修或报修,隐瞒不报<br>重处理;<br>国造成仪器故障的〈如硬件损坏〉,用户课题组须承扣<br>所有原始数据不允许在仪器工作站上删改,尤其不;<br>盘直接拷贝。用户应根据要求通过科研仪器网/数据<br>数据至本地电脑,以保存并做数据处理;实验数据<br>数据至本地电脑,以保存并做数据处理;实验数据<br>留 2 年。 (5) 本实验室所有原始数据不允许在仪器工作站上删改,尤其不允许用 U 盘 与移动硬盘直接拷贝。用户应根据要求通过科研仪器网/数据服务器传送 下载原始数据至本地电脑,以保存并做数据处理;实验数据在本实验室 电脑中保留 2 年。
- (6) 用户应保持实验区域的卫生清洁,测试完毕请及时带走样品,技术员不 负责保管。

使用者若违犯以上条例,将酌情给予警告、通报批评、罚款及取消使用资格 等惩罚措施。

## <span id="page-10-0"></span>**5.1.3** 培训考核制度

校内教师、研究生均可提出预约申请,由技术员安排时间进行培训,培训 内容包括仪器使用规章制度、送样须知及安全规范、基本硬件知识、标准操作规 程(自主测试)及相应数据处理。

培训结束后,两周内培训者需管理人员监督下进行 5 次左右操作, 培训者 根据自己的掌握程度,联系技术员进行上机考核。初级考核合格后,可在管理人 员监督下上机操作,一周后复考。

实验室技术员认为培训者达到独立操作水平后,给予培训者授权在所允许的 可操作实验范围内独立使用仪器。如果因为人为操作错误导致仪器故障者,除按 要求承担维修费用之外,给予重考惩罚、培训费翻倍。

对接受培训人员的核心要求:

- (1)了解液相色谱、低分辨液质的基本原理及其应用的多学科背景知识;
- (2)熟练掌握 Empower 软件系统,严格按照标准操作规程操作,防止因人为操 作不当造成仪器故障,认真做好仪器的使用及故障记录。
- <span id="page-11-0"></span>**6.** 实验内容

# <span id="page-11-1"></span>**6.1.** 实验前准备

(1) 检查流动相、洗针液等的成分和体积,确保可以完成测试;

常用流动相: 流动相A: H<sub>2</sub>O (超纯水, 0.1%FA)

流动相B: ACN (Fisher, LC-MS, 0.1%FA)

分子科学公共实验平台 注:需要用特殊流动相,务必提前与技术员协商,确认色谱柱和仪器兼容,请根 据色谱洗脱梯度及实验室需要配置所需流动相;

# 本仪器当前只使用反相色谱模式。

该仪器默认为反相模式, 接C18色谱柱。

其他溶液: Seal Wash (高比例水相): 10%ACN+90%H2O;

SNW (高比例有机相): 90%ACN+10%H2O;

注意事项: 甲酸为LC-MS级别(冰箱保存): 配制好流动相超声脱气5分钟

(2) 按要求制备样品。

# <span id="page-11-2"></span>**6.2.** 样品的准备

- ① 溶剂:建议用初始比例流动相溶解样品,次之可甲醇/乙腈/水极性溶剂溶解 且要求去盐;
- ② 浓度与体积:直接进样浓度要求5 ppm以内,样品量5 ml左右;
	- a) 液质联用样品浓度不超过5 ppm,建议送样量1.0 ml;
	- b) 珍贵样品,可使用内衬管样品瓶。
- ③ 样品处理:上机前最后一步过0.22 μm膜过滤后或者超离心(11000 rpm,15-20 min取上清液)
- ④ 容器:预开口2 ml样品瓶,完成后对着灯光检查确保瓶中没有气泡。

⑤ 禁止因素:控制好浓度;无盐,无无机酸碱,无特殊有机溶剂,无表面活性 剂、离子液体等。

补充说明:样品溶液须过滤澄清,严禁含有不可溶性颗粒或含有蛋白质、核酸、 多糖等大分子;样品溶液pH在2-8范围内,生物样品、微生物培养液等样品,必 须经过去除蛋白质、脂类和多糖的操作,然后用流动相溶解;不得含有表面活性 剂;不得含有机或无机强酸强碱、三氟乙酸等。送样需说明样品保存条件、稳定 性、溶解性、毒性、余样是否需要取回等信息。

重要提醒: 1)送样人员必须对测试样品的合法性负责,未注明合法性和物理化 学性质的样品不予测试。如测试过程中发现样品含毒品类非法样品,送样人将负 法律责任。

2)因送样溶液不符合要求而导致管道堵塞或对仪器造成损坏的,根据情节严重 情况进行通报批评、禁用或赔偿等处罚。

注意:由于用户的样品问题导致仪器异常或配件更换,所有责任将由用户及所在 课题组或单位承担。

# <span id="page-12-0"></span>**6.3.**仪器主机组成

如图 6-1, 单四极杆液质联用仪硬件包括以下几个部分: PDA 检测器、柱温 箱、自动进样器、溶剂管理器、四极质谱检测器以及流动相瓶等。

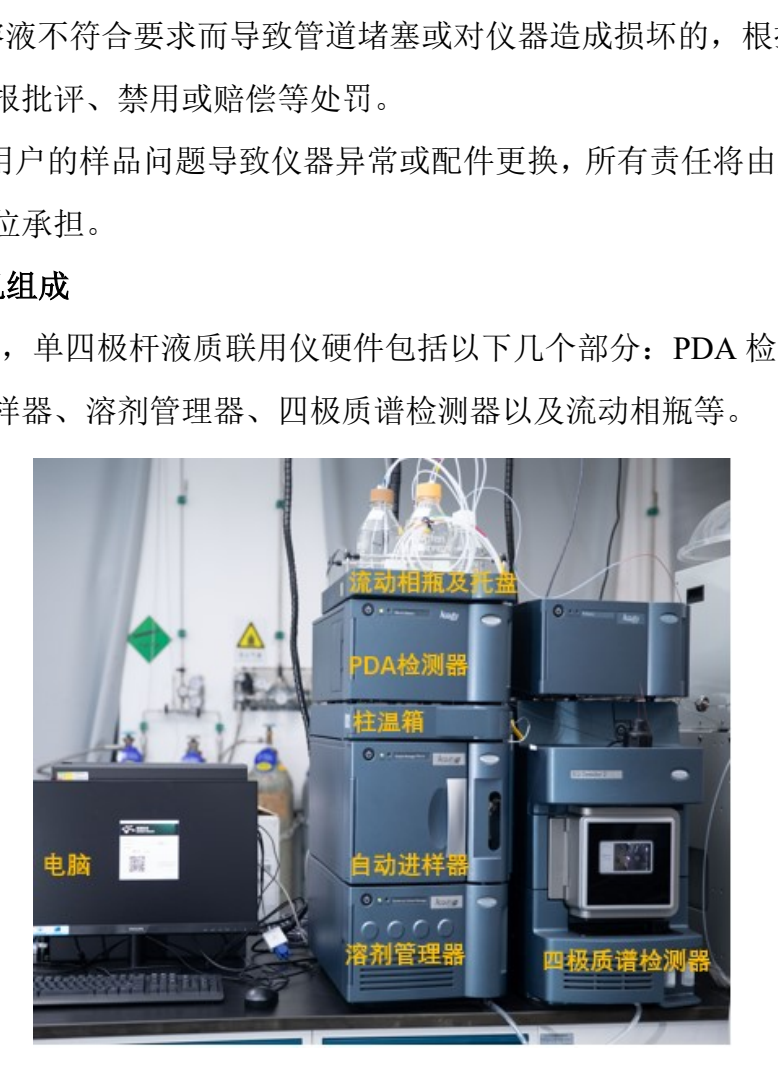

图 6-1

## <span id="page-13-0"></span>**6.4. Empower** 软件

6.4.1. 基理系统登陆

接入大仪网的仪器操作电脑均需要登陆基理锁屏界面。

(1) 如图 6-2(a), 如界面显示"一卡通用户", 请在 Account 输入预约者的一卡通 账户,Password 栏输入相应账户密码,点击 Submit;

注意:如账号或密码输入错误,请按键盘 **Delete** 键进行删除,再重新输入;禁 止点击 **Cancel**,否则仪器会自行关机。

(2) 如图 6-2(b), 如界面显示 "LIMS User", Account 显示 Administrator, 请与相 关老师联系。

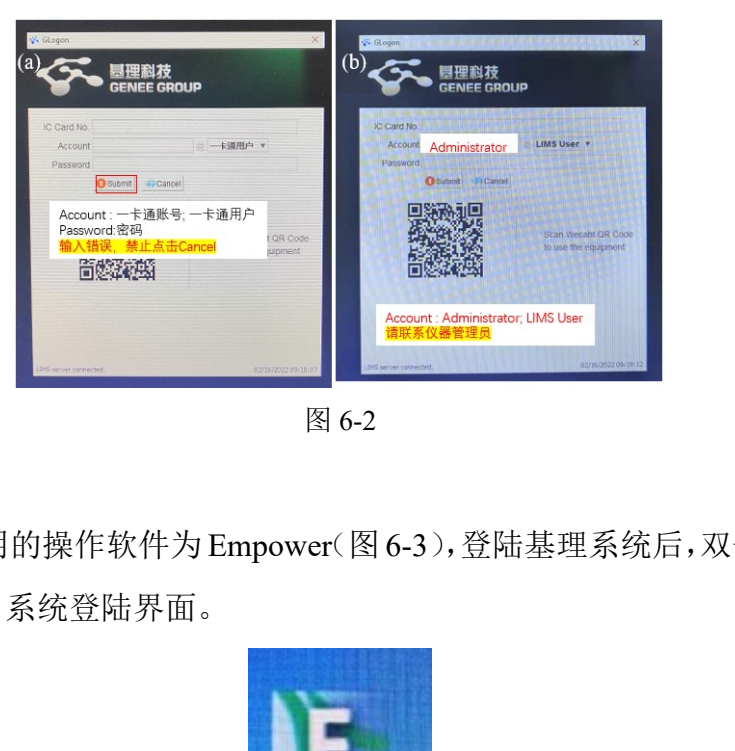

图 6-2

6.4.2. 软件图标

本仪器使用的操作软件为 Empower(图 6-3),登陆基理系统后, 双击 Empower 图标,弹出 6-4 系统登陆界面。

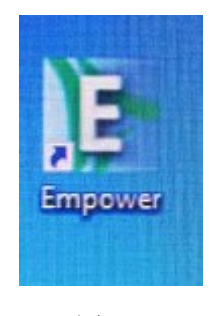

图 6-3

6.4.3. 软件登录

如图6-4,输入用户名User Name和密码Password,点击OK确认,弹出6-5。 User Name: 默认为为课题组负责人PI姓名小写全拼;

Password: 默认为PI姓名小写全拼或小写+123 (课题组自行更改除外)。

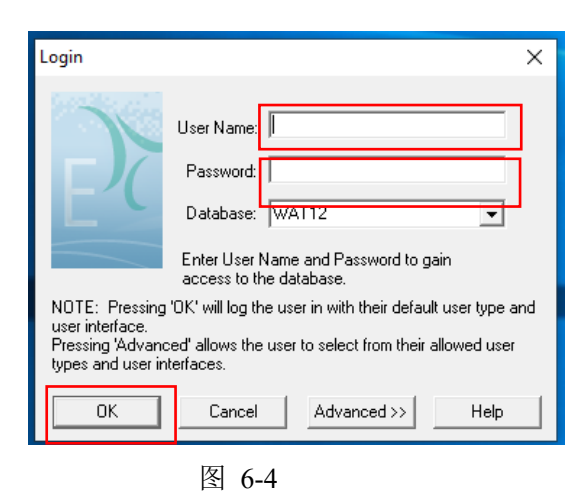

6.4.4. Empower 界面分布

Configure the System:查看接入 Empower 中的操作系统以及设置数据存储路

径;Empower 管理员新建文件及用户

Run Samples:运行样品

Browse Projects: 查看及处理数据

注意: Configure the System 中的用户账号及存储文件由管理员操作, 新用户 请联系仪器负责人。

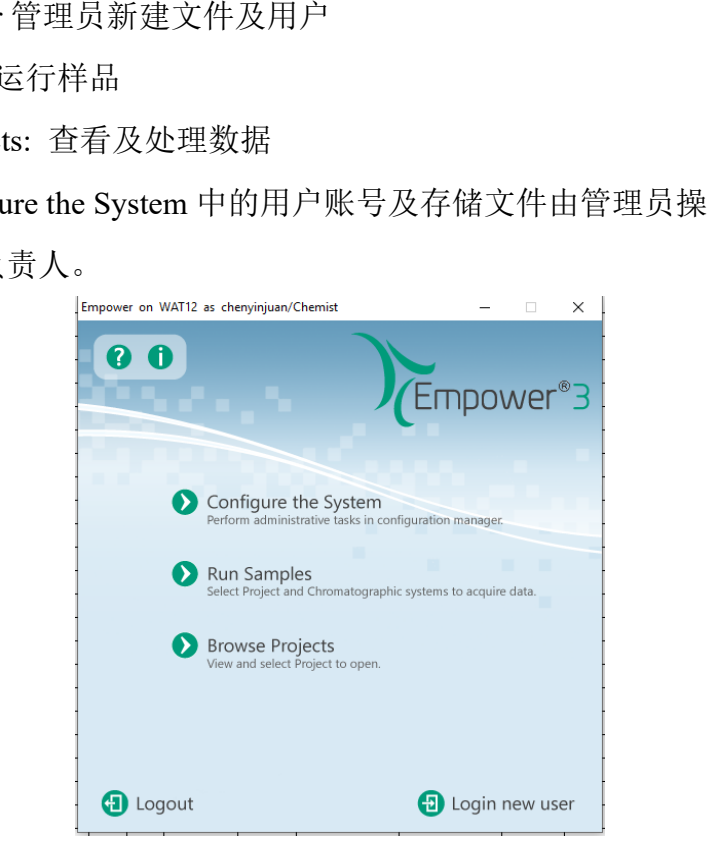

图 6-5

# <span id="page-14-0"></span>**6.5.** 仪器运行

# <span id="page-14-1"></span>**6.5.1. Empower** 界面介绍

Empower界面,双击Run Sample,弹出图6-7。

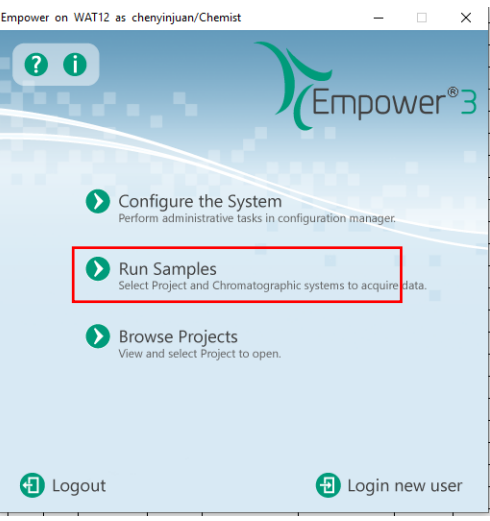

图 6-6

# <span id="page-15-0"></span>**6.5.2.** 项目文件及仪器配置系统选择

如图6-7,选择Project in which to acquire data (选择方法、数据等存储位置)和 Chromatographic Systems (选择仪器配置)。点击OK,进入样品运行窗口(图6-8)。

- ① Project in which to acquire data: Projects---PI Projects---PI---UPLC\_QSD2查看 PI Project项本组项目文件。如不存在,请联系技术员。
- 仪器配置系统选择<br><br><br><br><br> Project in which to acquire data (选择方法、数据等7<br>
Systems (选择仪器配置)。点击OK,进入样品运行窗<br>
th to acquire data: Projects---PI Projects---PI---UPLC<br>
<br>
(组项目文件。如不存在,请联系技术员。<br>
<br> **phic Systems: Hclass\_PDA\_或者Hclass\_PDA\_SQD**<br>
<br>
phi ② **Chromatographic Systems**:**Hclass\_PDA** 或者**Hclass\_PDA\_SQD2**,且不可 同时使用(Client06), 默认为Hclass PDA SQD2。如需使用Hclass PDA, 请 先点击Configure the System, 进入System, 选中Hclass\_PDA\_SQD2-右键-Take offline, 且选中Hclass PDA-右键-Bring Online, 反之亦然。

<mark>注意</mark>: (1) 在Projects下, 每个课题组会有以PI姓名命名的二级项目文件, 二级 项目下包含以仪器命名的三级项目文件。用户首先应在图6.7中(Project in which to acquire data)找到自己课题组二级项目,然后在该二级项目文件下,找到要使 用的仪器的三级项目;然后在系统配置框(Chromatographic Systems),选择相 应的仪器配置。

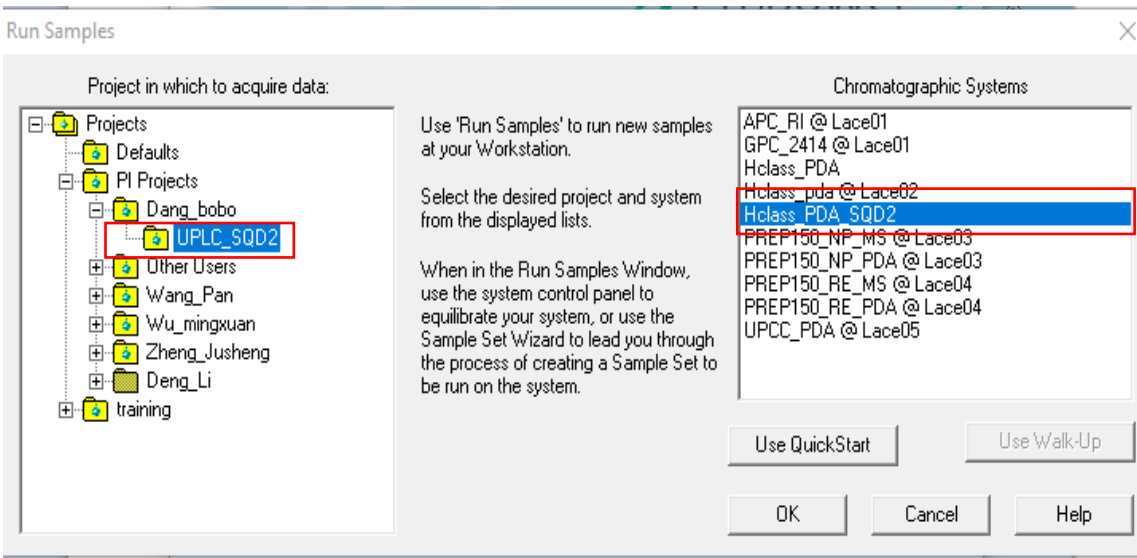

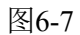

# <span id="page-16-0"></span>**6.5.3. Run Sample** 界面介绍

e 界面介绍<br>界面如图6-8。该窗口下方包含示菜单栏/快捷方式栏<br>《Sample Manager》、四元溶剂管理器(Quaternar<br><br>检测器(PDA Detector)、仪器方法编辑(Instrumen窗口。 Run Sample 界面如图6-8。该窗口下方包含示菜单栏/快捷方式栏、样品运行 列表、样品管理器(Sample Manager)、四元溶剂管理器(Quaternary Solvent Manager)、PDA检测器(PDA Detector)、仪器方法编辑(Instrument Method)、 SQ Detector2等子窗口。

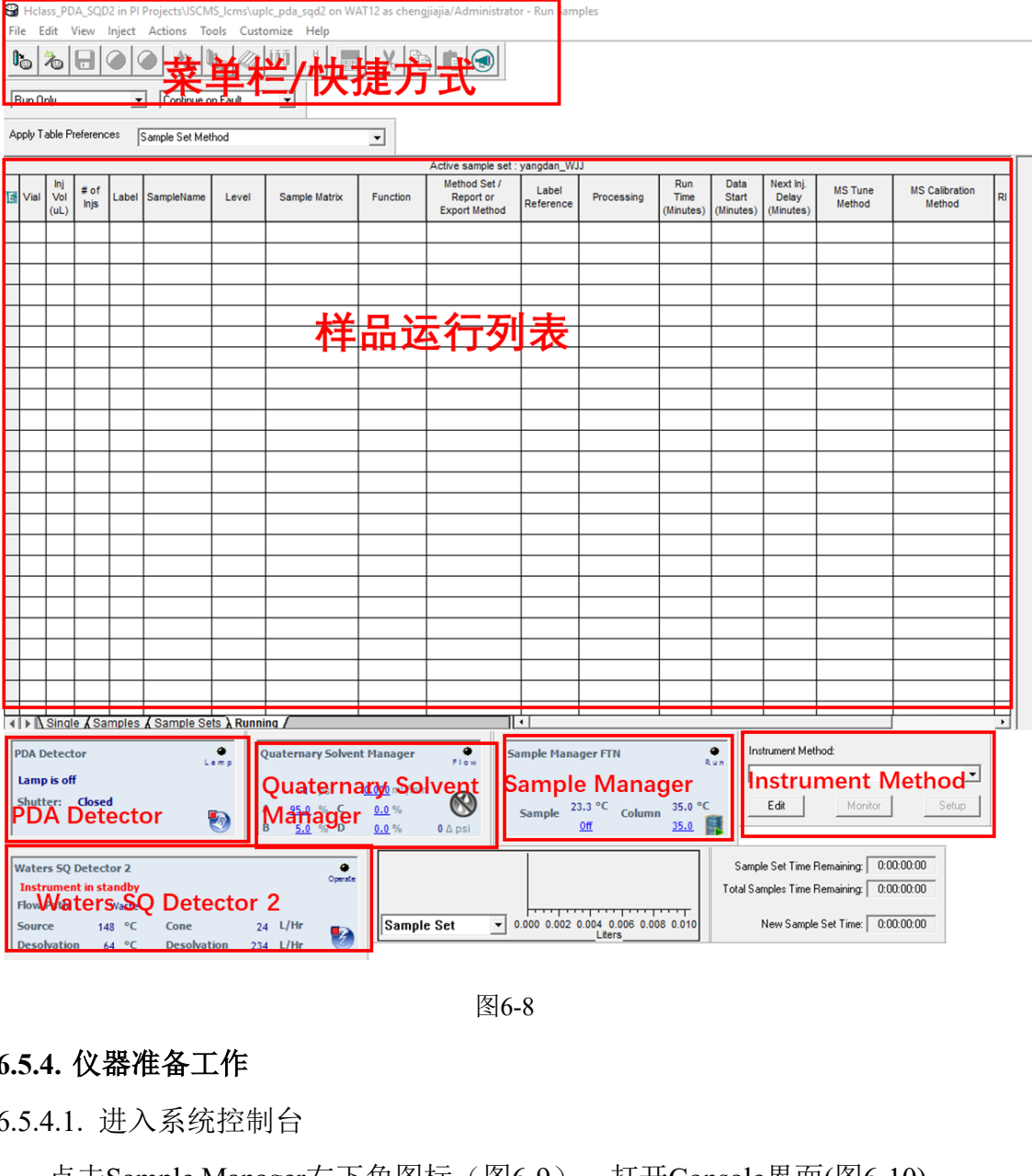

图6-8

# <span id="page-17-0"></span>**6.5.4.** 仪器准备工作

6.5.4.1. 进入系统控制台

点击Sample Manager右下角图标(图6-9),打开Console界面(图6-10)。

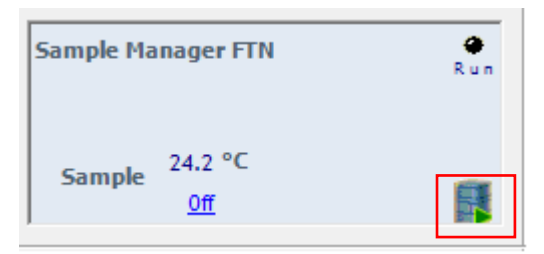

图6-9

 $\overline{\phantom{a}}$ 

#### 单四极杆液质联用仪 Waters UPLC-SQD2 标准操作规程<br> **■ 南 13** 页, 共 39 页

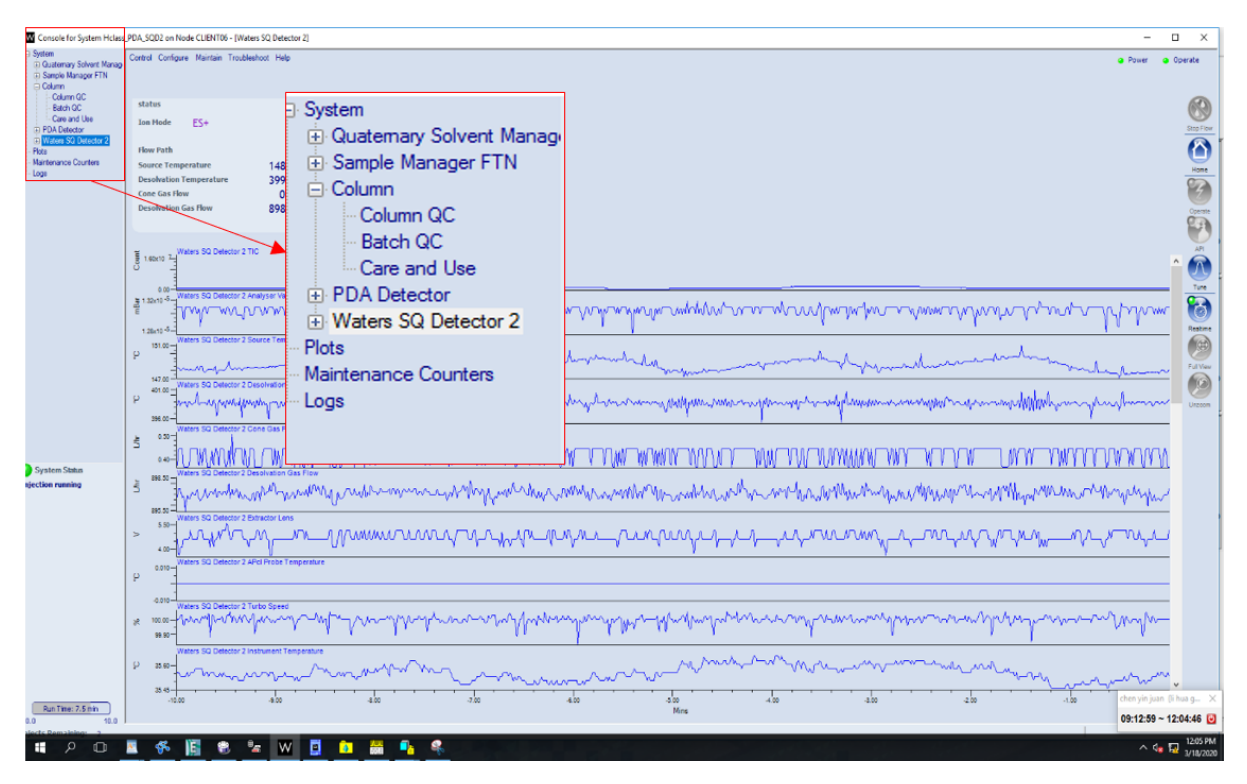

图6-10

6.5.4.2. Seal Wash清洗

如图6-11,选择Quaternary Solvent Manager---点击Control-Prime seal wash,运

行两分钟

在: 再次点击Prime seal wash,则seal wash 泵运行停止。

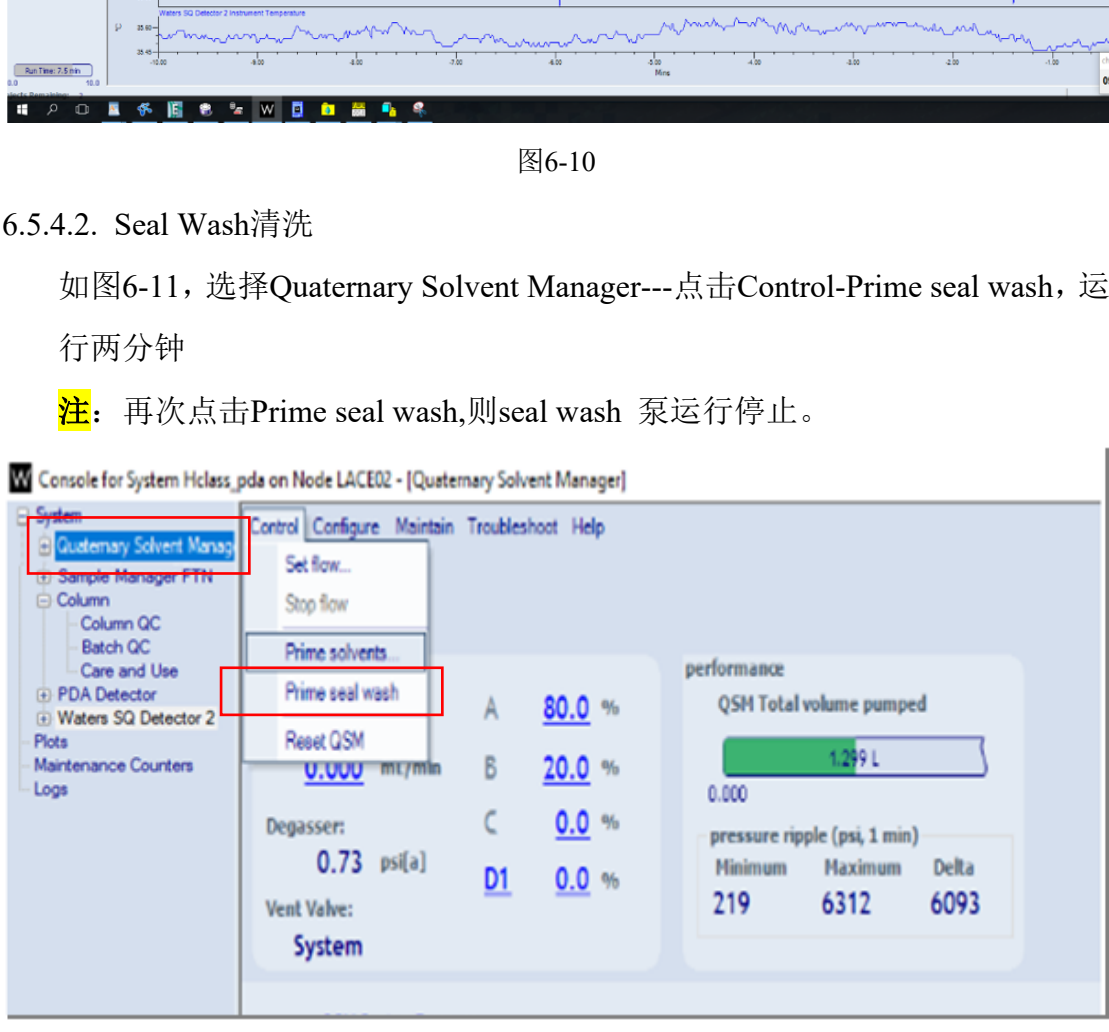

图6-11

6.5.4.3. Prime solvents灌注操作

如图6-12,选择Quaternary Solvent Manager---点击Control-Prime solvents,选 择Control-Prime solvents,弹出图6-13对话框,勾选所需的流动相流路(A为水相, B为有机相),设置每一相流路的灌注时间(2-4 min),点击Start。灌注操作, Console界面显示Quaternary Solvent Manager: Priming状态提示(图6-14)。 注:灌注前要确认流动相(A为水相,B为有机相)是否正确,量是否充足。

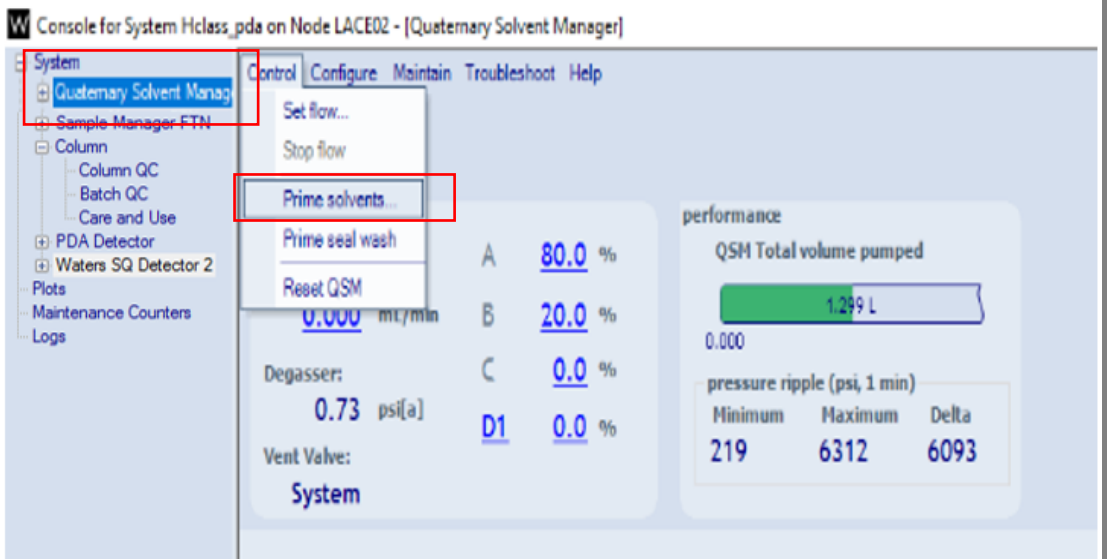

图6-12

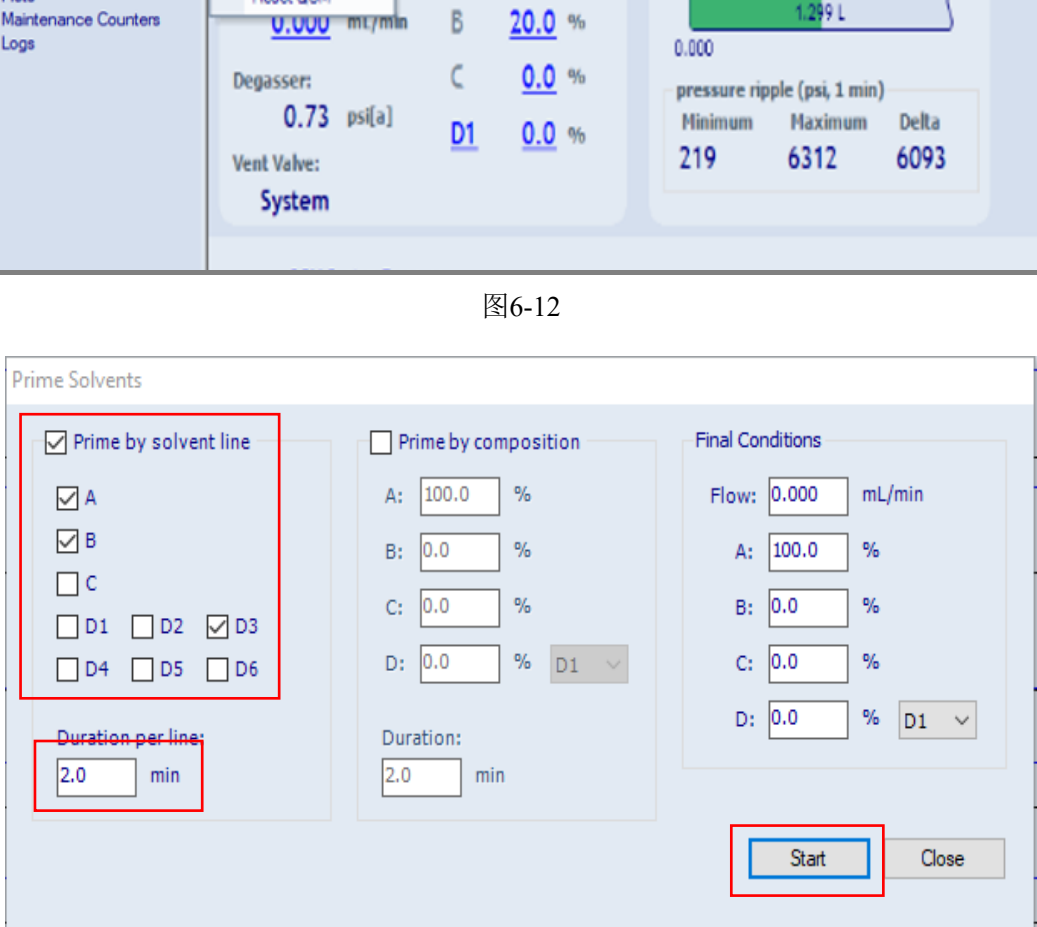

图6-13

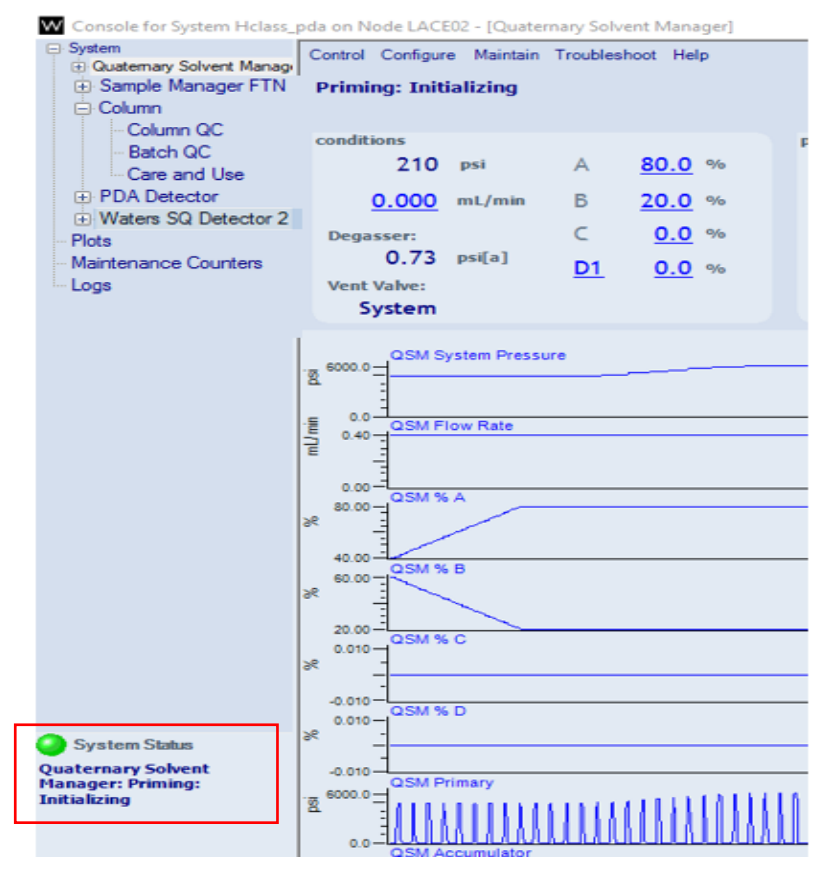

图6-14

## 6.5.4.4. 自动进样器Prime操作

A SOME TO SAIL AND TOWARD TO SAIL AND TO SAIL AND TO SAIL AND TO SAIL AND TO SAIL AND TO SAIL AND TO SAIL AND TO SAIL AND TO SAIL AND TO SAIL AND TO SAIL AND TO SAIL AND TO SAIL AND TO SAIL AND TO SAIL AND TO SAIL AND TO 如图6-15, Console界面,选择Sample Manager FTN;点击Control-Prime操作, 弹出图6-16对话框。设置Wash Solvent清洗时间为30 sec, Purge Solvent次数为2-5 次,点击OK。样品管理器Purge阶段,Console界面显示Sample Manager: Priming 状态提示(图6-17)。仪器灌注清洗结束, Console界面显示如图6-17右图所示, System Status指示灯亮, 无其他状态显示。

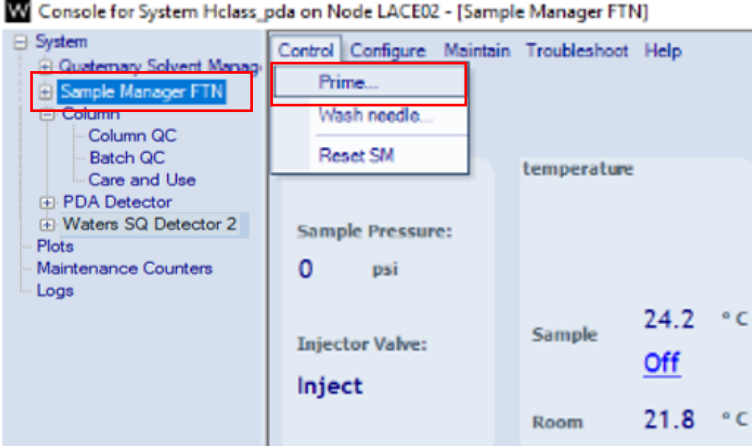

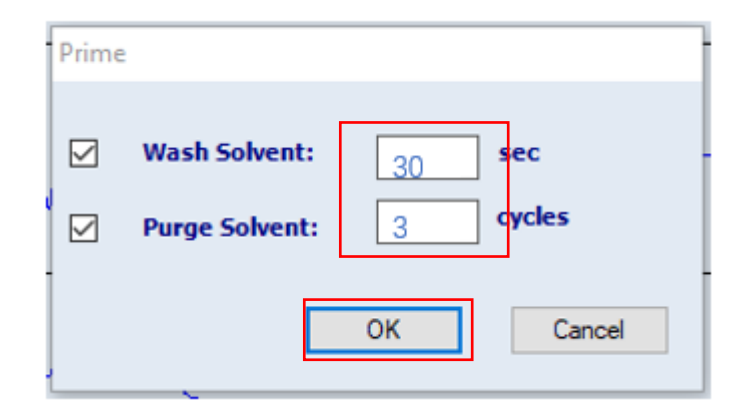

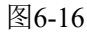

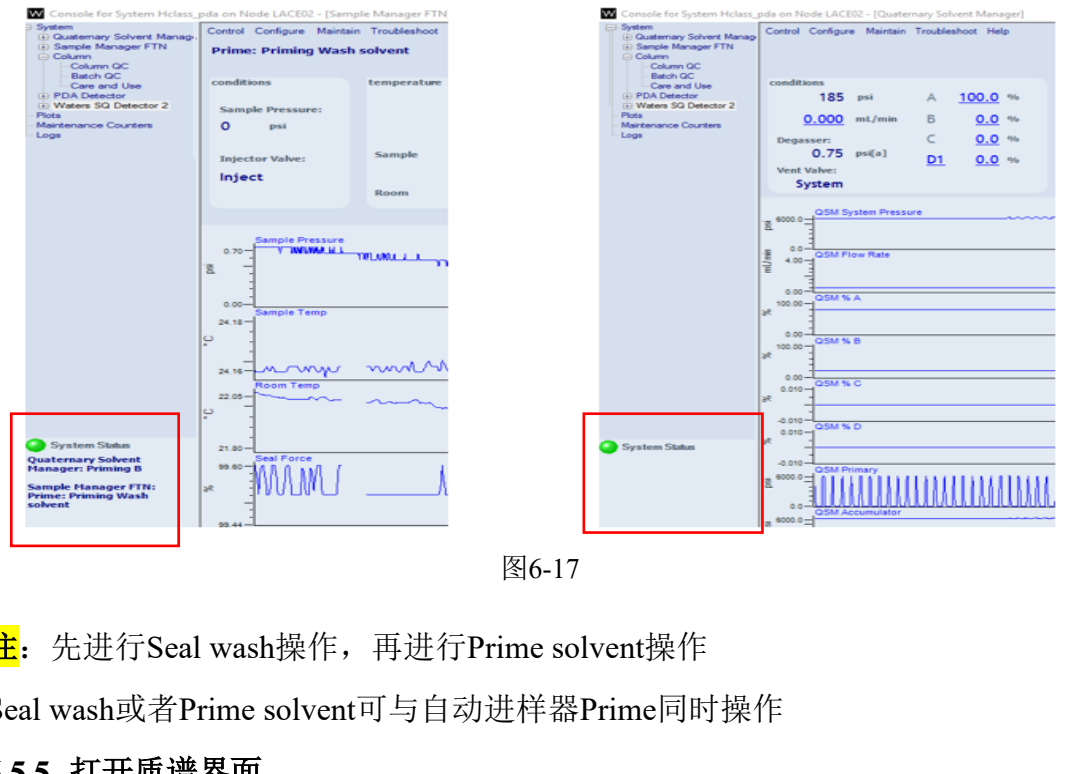

图6-17

注: 先进行Seal wash操作, 再进行Prime solvent操作

Seal wash或者Prime solvent可与自动进样器Prime同时操作

# <span id="page-21-0"></span>**6.5.5.** 打开质谱界面

# 注:如为 **Hclass-PDA** 模式,请直接到 **6.5.6** 方法编辑。

6.5.5.1. 打开质谱调谐界面

如图6-18, Console界面-选择Waters SQ Detector2-点击右侧Tune图标, 打开 如果6-19所示的质谱调谐界面。

#### 单四极杆液质联用仪 Waters UPLC-SQD2 标准操作规程<br> **■ 南 17** 页, 共 39 页

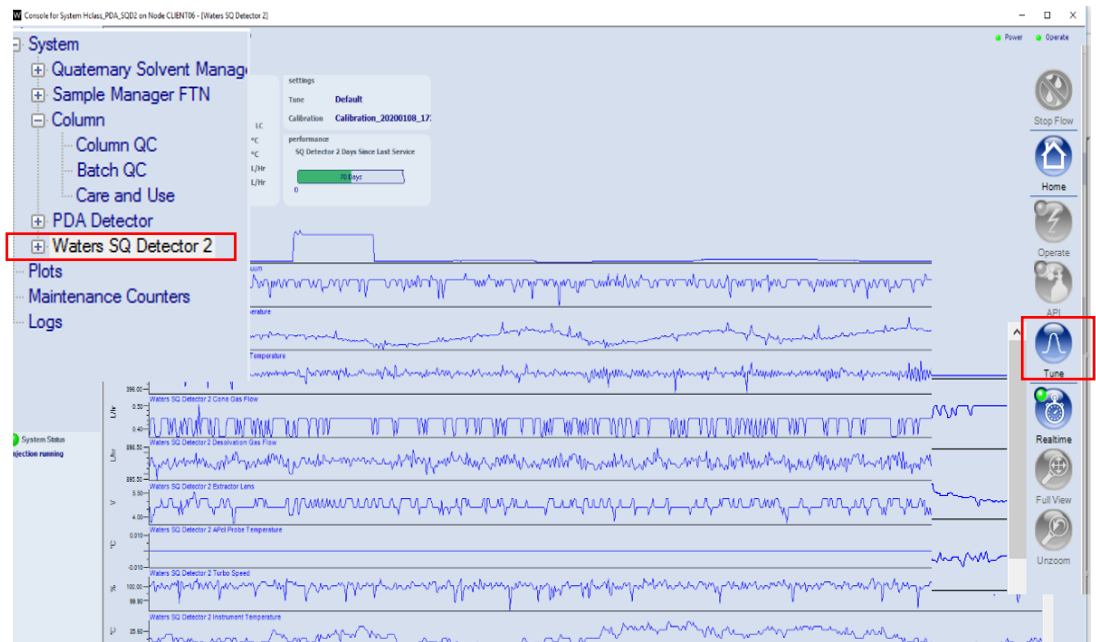

图6-18

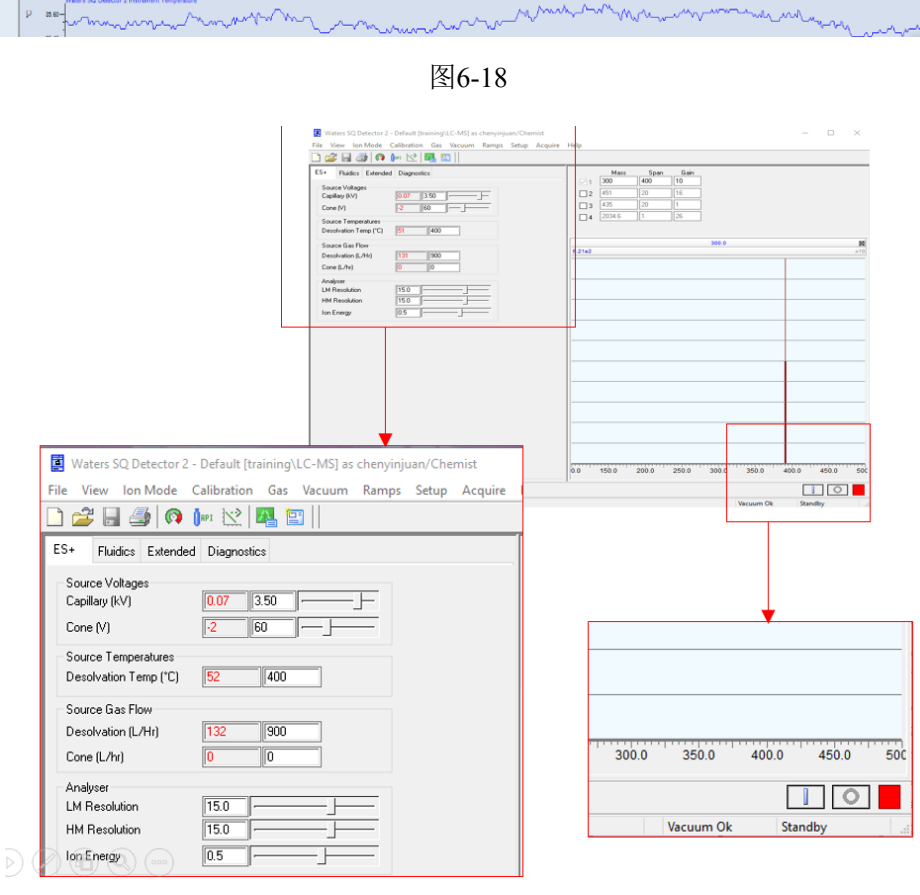

图6-19

# 6.5.5.2. 开质谱

- (1) 先点击气体钢瓶图标;
- (2) Ion Mode: 选择ES+或者ES-模式,默认为正离子模式;
- (3) 再点击界面右下角Operate按钮,仪器指示灯变为绿色(图6-20)且离子

源电压加载上

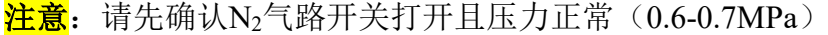

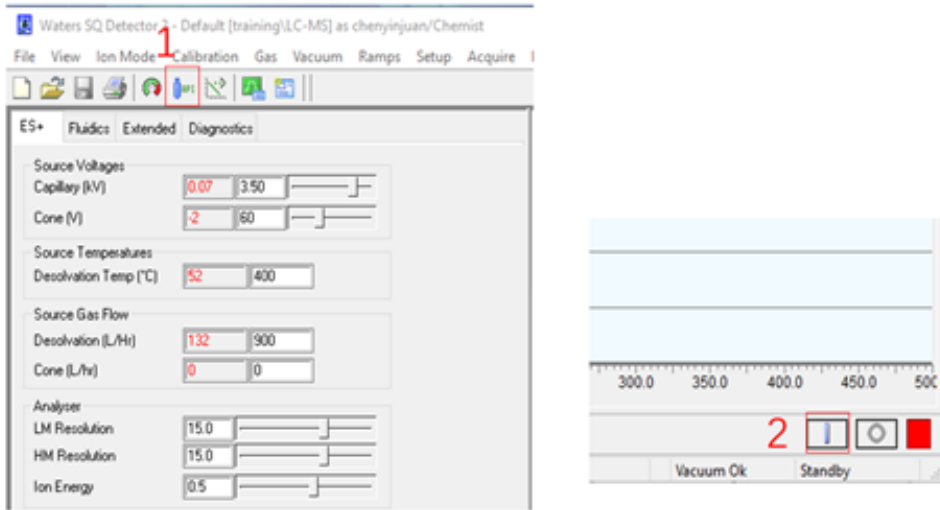

图 6-20

# <span id="page-23-0"></span>**6.5.6.** 编辑仪器方法

6.5.6.1. 如图 6-21, 在 Run sample 界面, 找到 Instrument Method 小窗, 双击 Edit。 电脑桌面下方出现闪烁的新图标,如图 6-22,点击该图标进入 Instrument Method Editor 方法编辑窗口。

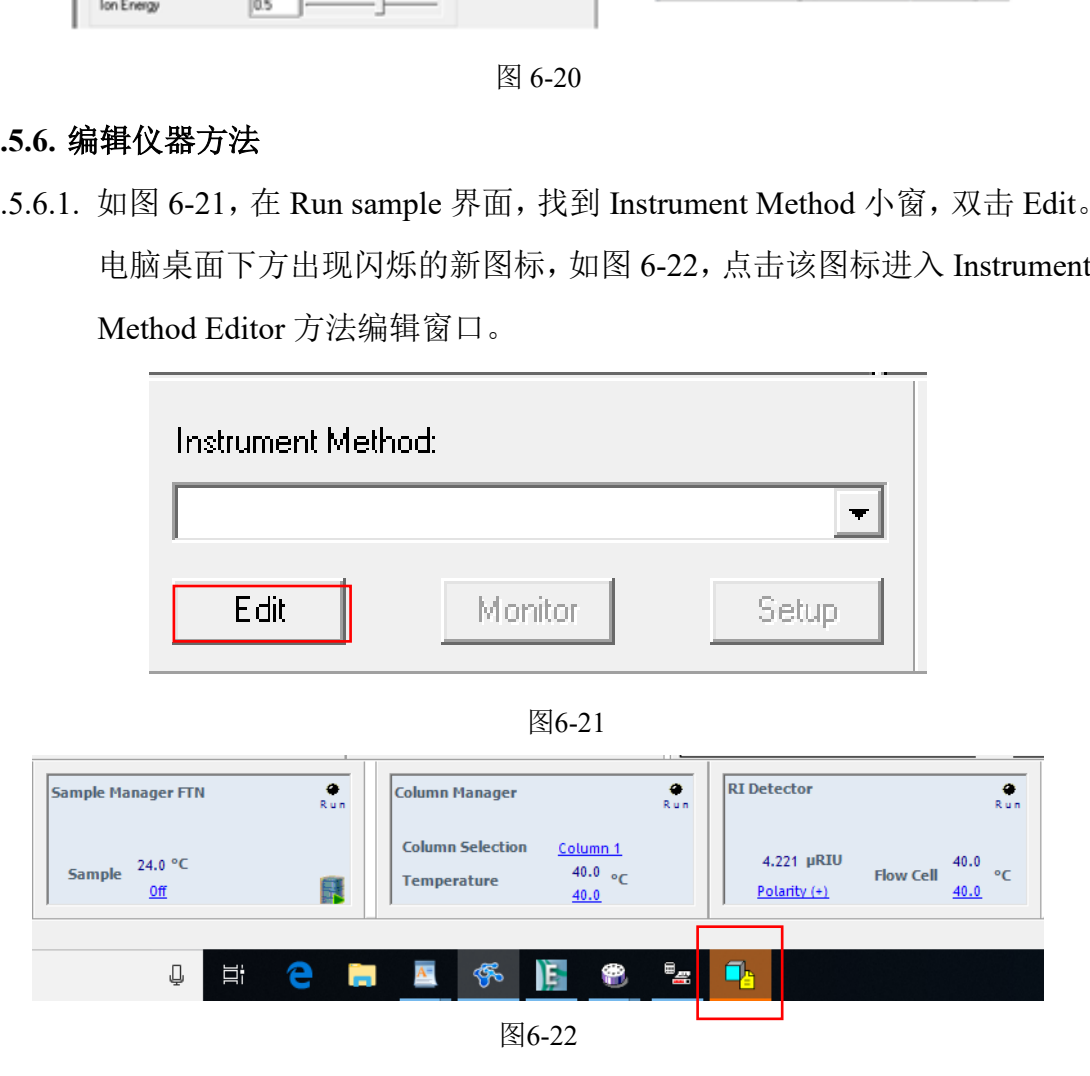

6.5.6.2. Instrument Method Editor 方 法 编 辑 窗 口 , 显 示 四 元 溶 剂 管 理 器 (ACQ-QSM),样品管理器(ACQ-FTN),PDA 检测器(ACQ-PDA),

四极质谱检测器(ACQ-SQD2)。

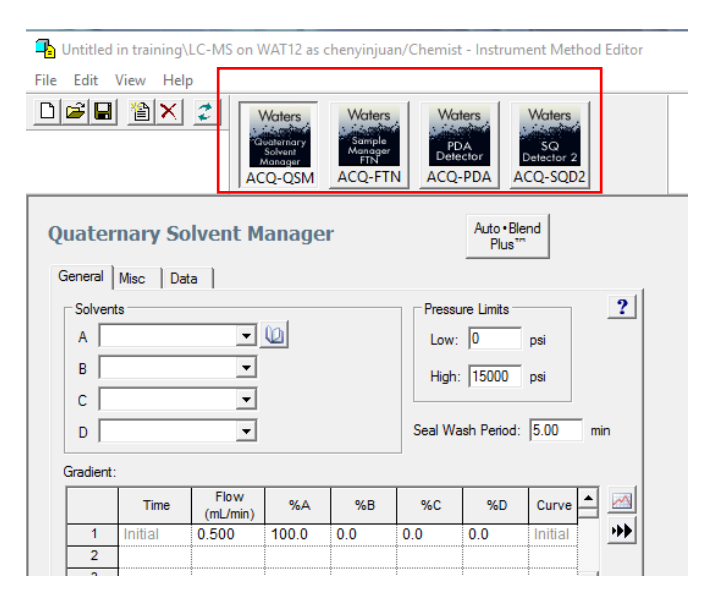

图6-23

6.5.6.3. 设置四元溶剂管理器

选择 ACQ-QSM 图标, 进 General 栏项目设置。设置 A、B 相成分(A 为水 相,B 为有机相),流速为 **0.4 ml/min**,系统压力上下限及洗脱梯度。**Data** 框勾 选压力选项。

注意:反相洗脱,高比例水相到高比例有机相,平衡一段时间,回到初始比例, 柱后平衡至少2分钟。 禁止用100%水相。

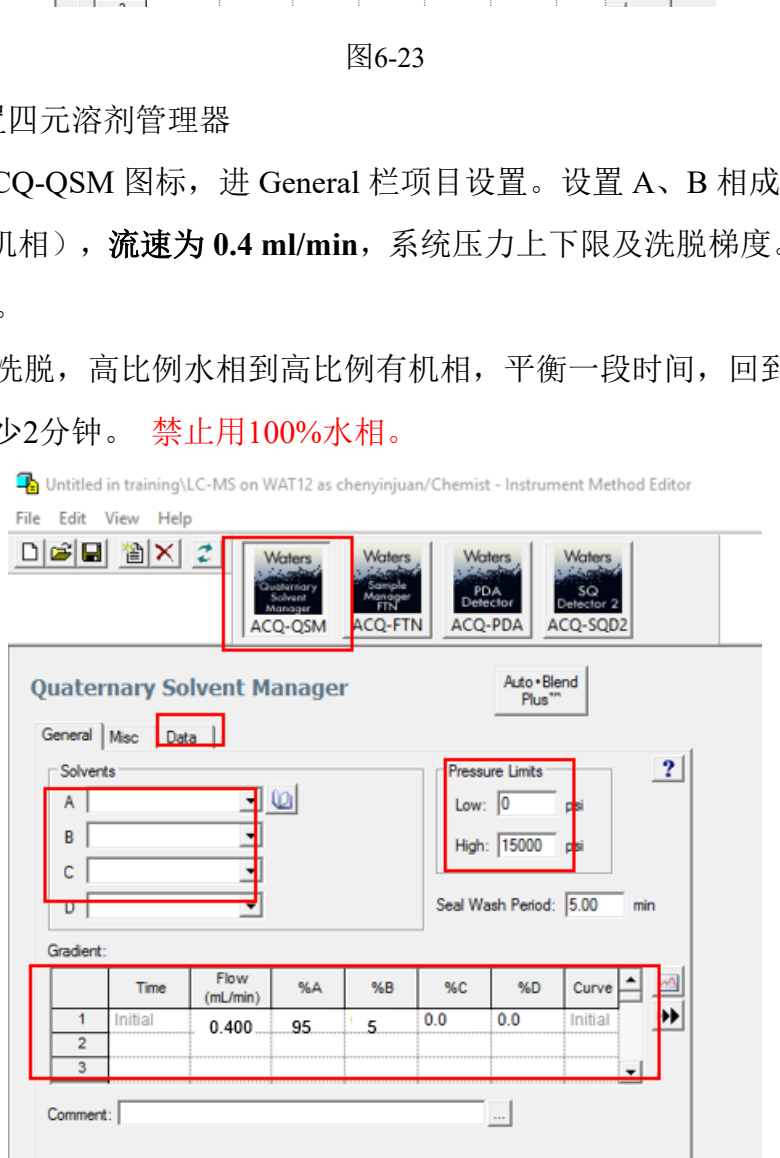

图6-24

6.5.6.4. 设置样品管理器(Sample Manager FTN)

选择ACQ-FTN图标,进General栏项目设置。可根据色谱分析温度和样品要 求设置柱温箱温度及样品箱温度。

注: (1) 样品对温度不敏感, 可不设样品箱温度;

(2) 柱温箱不可降温,温度设置需综合考虑色谱柱温度耐受性。

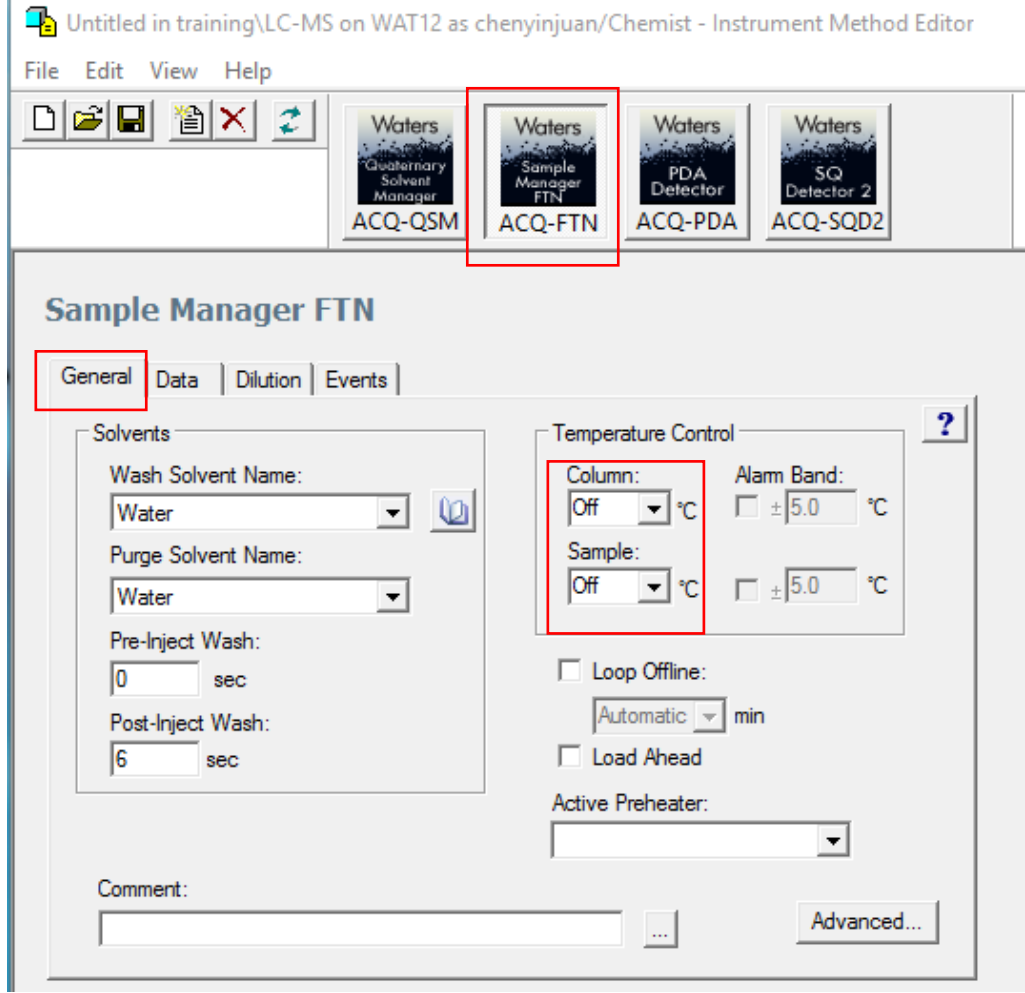

图6-25

# 6.5.6.5. 设置 PDA 检测器

选择ACQ-PDA图标,设置3D或2D色谱图PDA波长范围或单波长及分辨率 (图6-26)。General: 设置全波长扫描; 2D Channels: 设置单波长扫描, 最多 设置八个单通道。

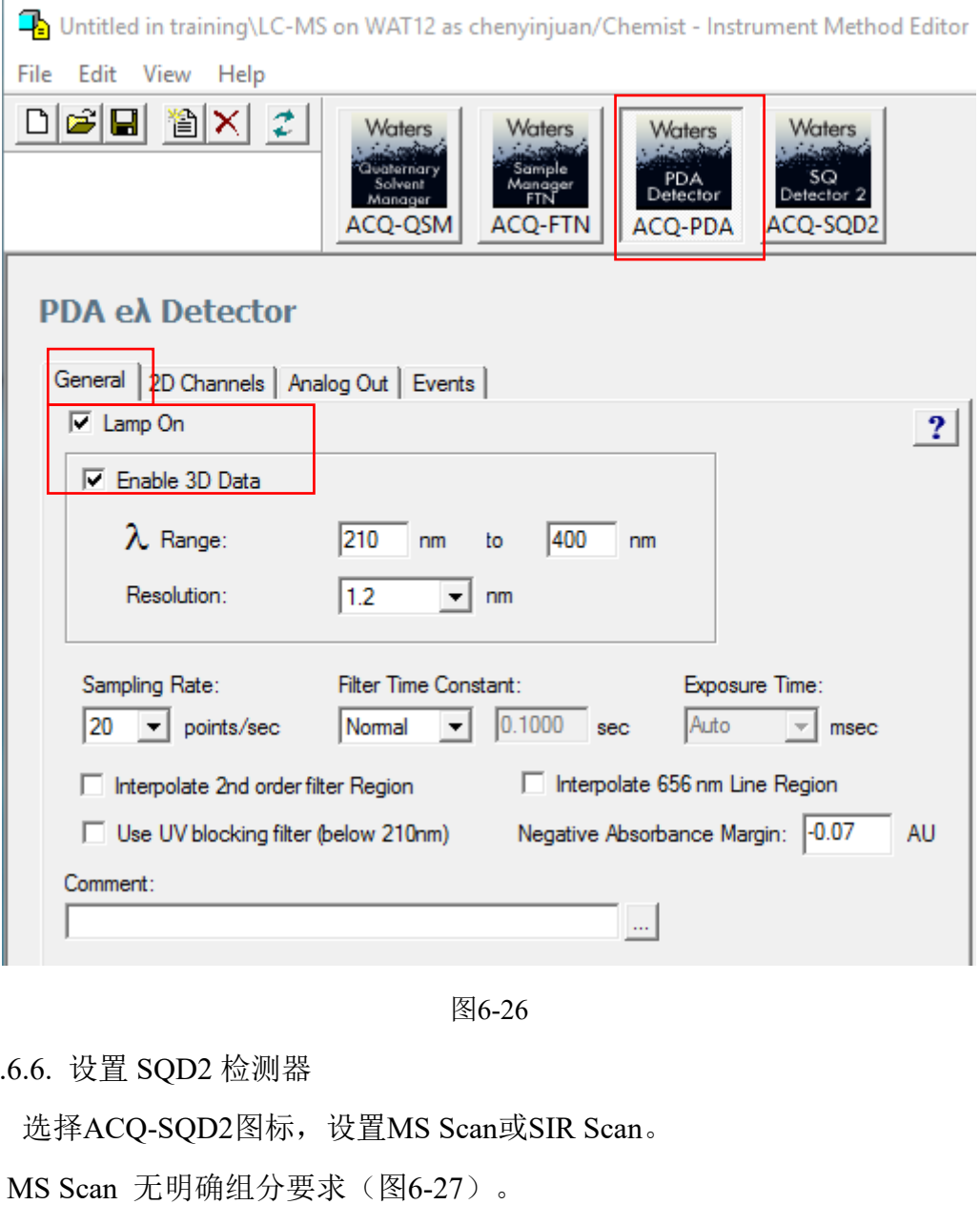

图6-26

6.5.6.6. 设置 SQD2 检测器

选择ACQ-SQD2图标,设置MS Scan或SIR Scan。

(1) MS Scan 无明确组分要求(图6-27)。

设置:Ionization-ES; Function:下拉选择MS Scan, Ion mode-根据需要,大部分情

况用ES+; Start(min) - 0,Stop(min) - 液相洗脱时间;

点击Show Function Details, 弹出图6-27右侧对话框, Scan-设置m/z范围, Cone Voltage选择Use Tune

#### 单四极杆液质联用仪 **Waters UPLC-SQD2** 标准操作规程第 **22** 页,共 **39** 页

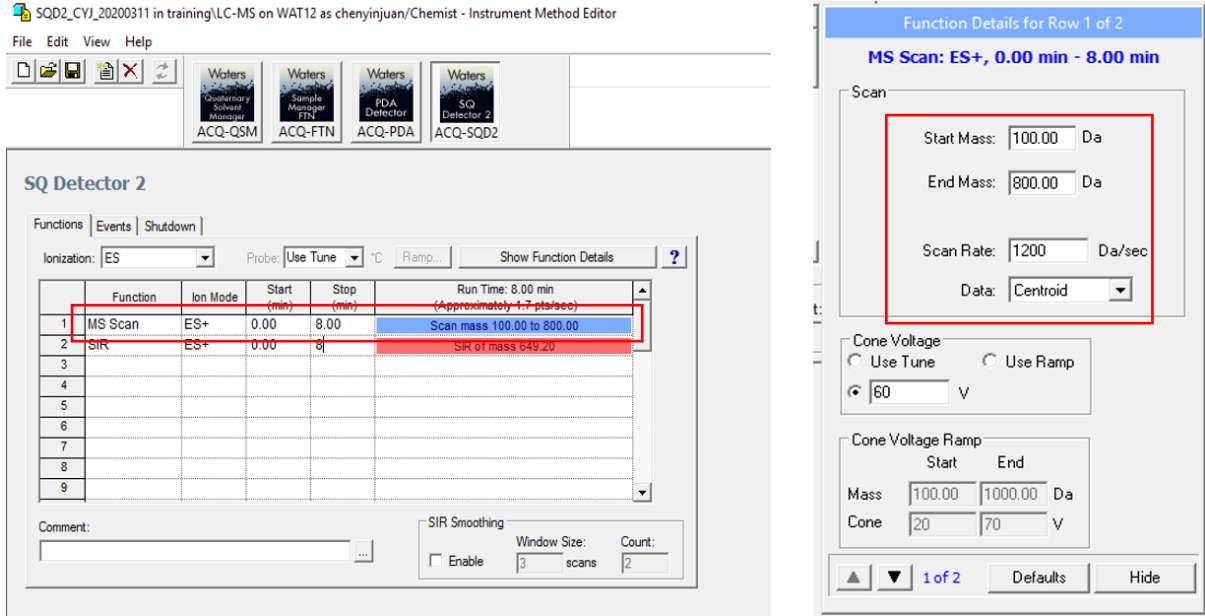

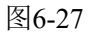

(2) SIR Scan 有明确目标物(图6-28)。

设置:Ionization-ES; Function:下拉选择SIR, Ion mode-根据需要,大部分情况用

ES+; Start(min) - 0,Stop(min) - 液相洗脱时间;

点击Show Function Details,弹出图6-28右侧对话框,Channels-设置Mass (Da),即

目标离子质荷比, Cone Voltage选择Use Tune; Span:0.4-0.6

# 注:可以同时设置**MS Scan**和多个**SIR**模式,离子模式须相同,**ES+**或者**ES-**,禁

# 止同一个方法里设置不同离子模式。

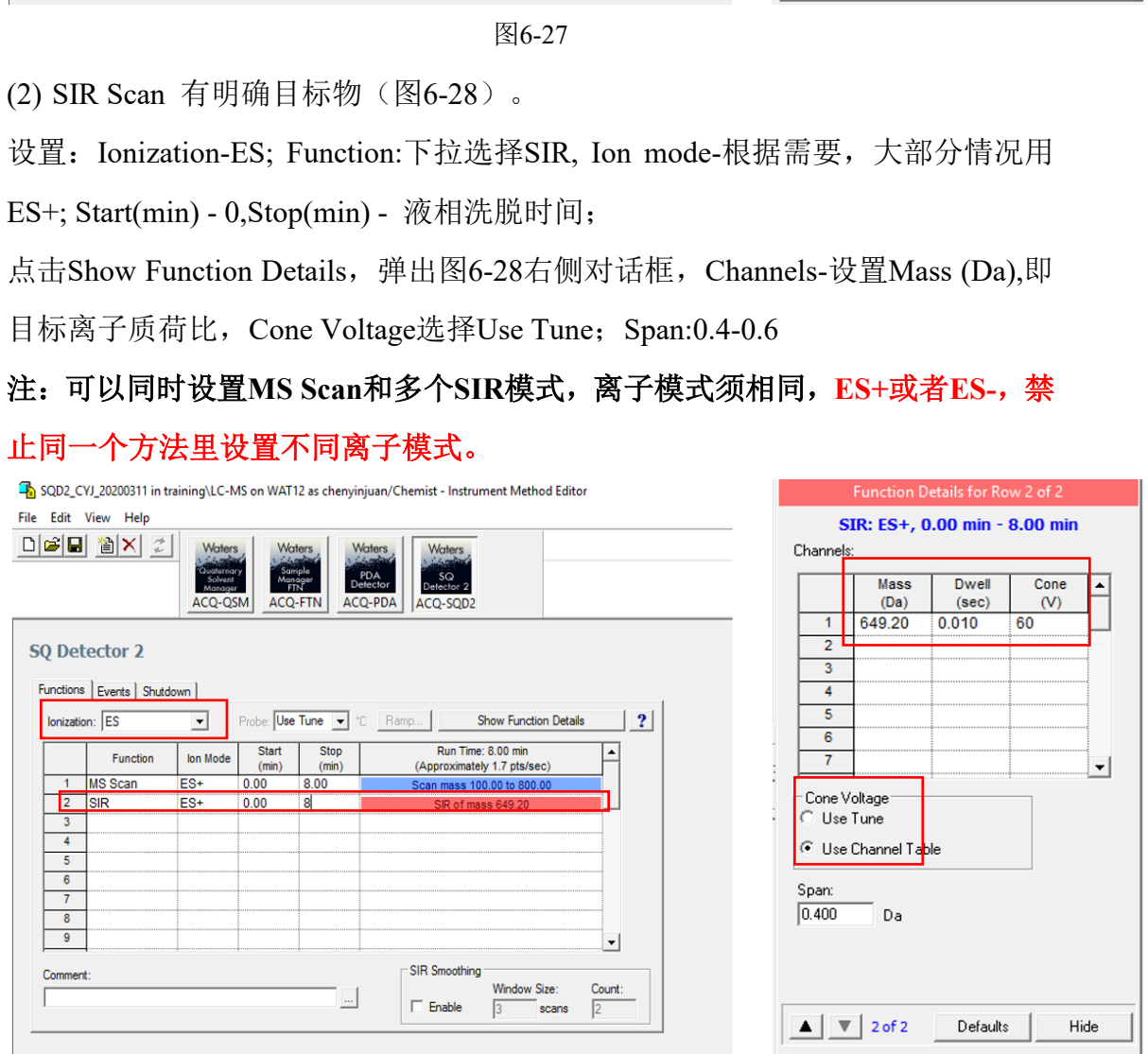

图6-28

6.5.6.7. 保存方法及方法组文件

编辑好液相洗脱方法后,点击File-Save,保存色谱方法文件;点击File-Save with Method Set,保存方法组文件。方法文件和方法组文件可重名。命名规则: 用户\_MS 样品或者用户\_PDA 样品。

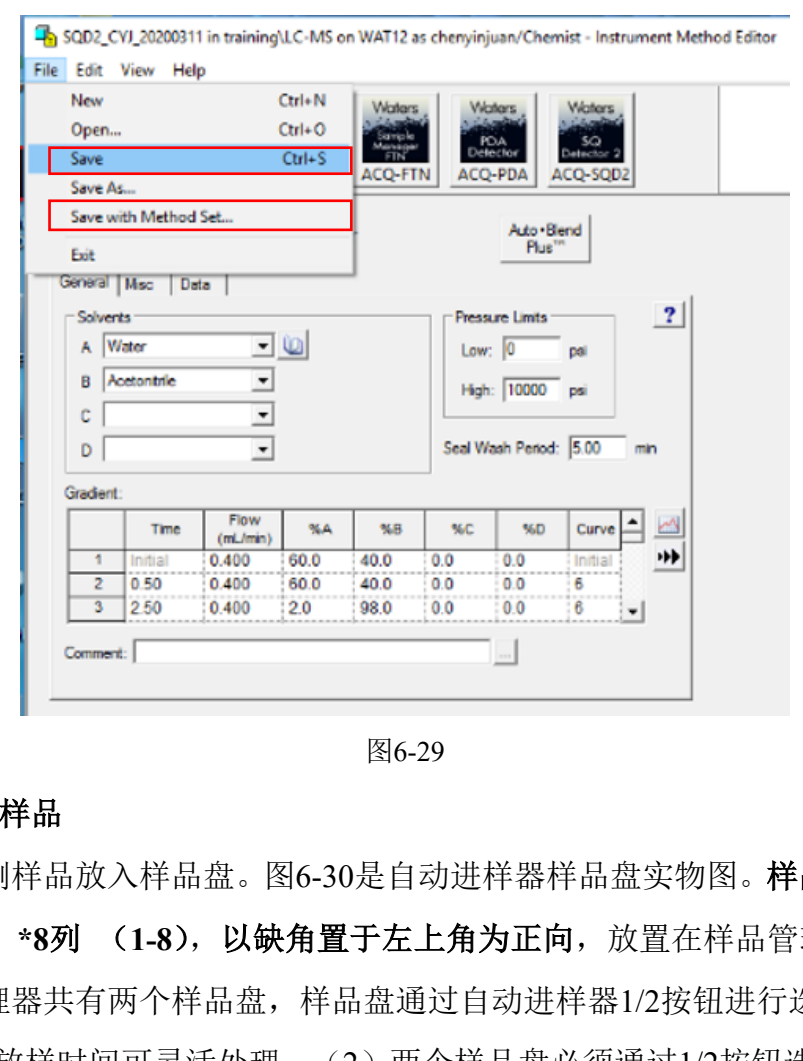

图6-29

# <span id="page-28-0"></span>**6.5.7.** 放入样品

将待测样品放入样品盘。图6-30是自动讲样器样品盘实物图。样品盘规格为 **6**行(**A-F**)**\*8**列 (**1-8**),以缺角置于左上角为正向,放置在样品管理器中,每 个样品管理器共有两个样品盘,样品盘通过自动进样器1/2按钮进行选择。

<mark>注</mark>: (1)放样时间可灵活处理; (2)两个样品盘必须通过1/2按钮选择样品盘; (3)放样:先开门,再将样品盘托盘移至门口,取出样品盘,将样品盘托盘推 至自动进样器腔体;放完样品重复上述操作,将样品盘放置托盘中。(4)样品 盘需水平贴合样品托。

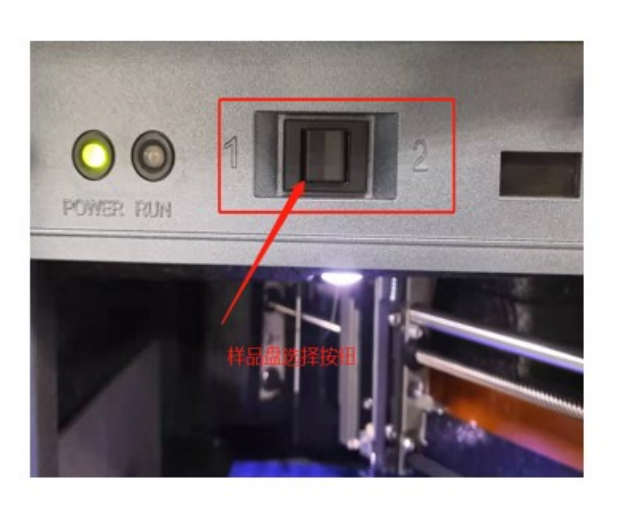

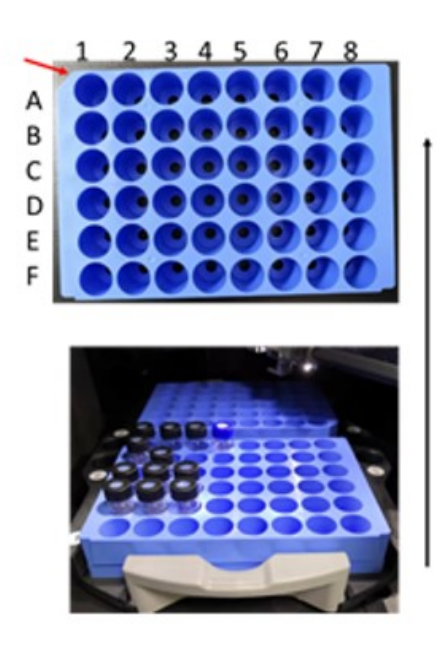

图6-30

# <span id="page-29-0"></span>**6.5.8.** 建立样品组文件

|图6-30<br>|文件|<br>|e 页面,Samples栏,显示Sample Set Method表格,<br>| ),进样体积(Inj Vol),进样次数(#of Injs)|<br>|,方法组/报告/导出方法文件(Method Set/Repor<br>|同(Run Time),MS Tune Method, MS Calibration<br>|© Con' WAT!2 as sheryinjuan/Chemist · Run Samples<br>|○ © No 在Run Sample 页面, Samples栏, 显示Sample Set Method表格, 包括样品瓶 位置(Plate/Well),进样体积(Inj Vol),进样次数(#of Injs),样品名称 (SampleName),方法组/报告/导出方法文件(Method Set/Report or Export Method),运行时间(Run Time),**MS Tune Method, MS Calibration Method** 等 项。

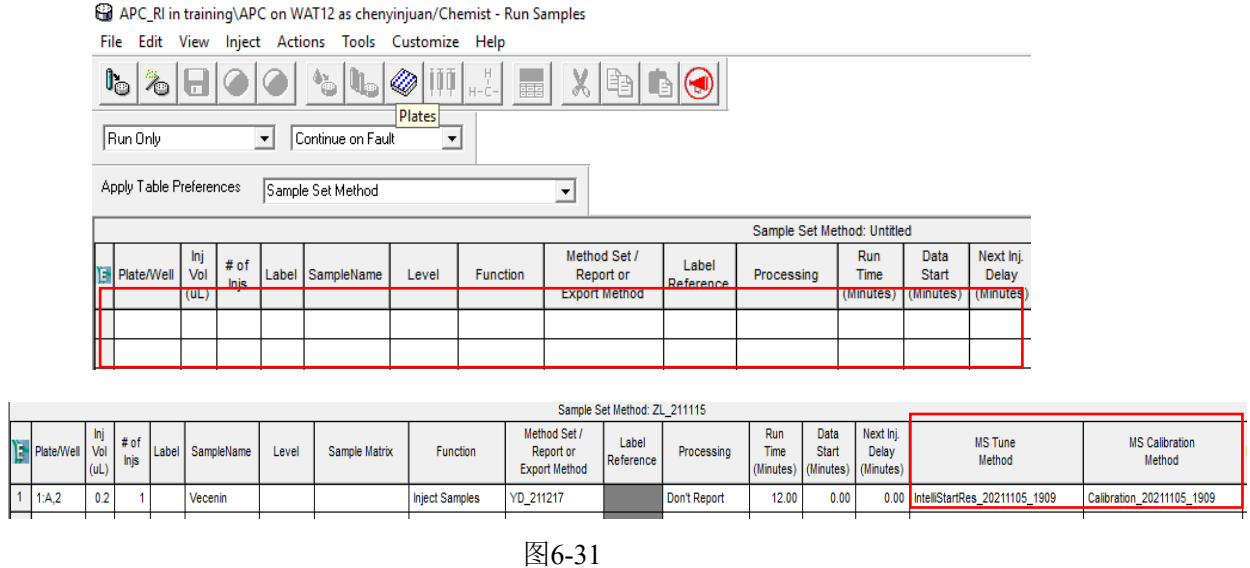

6.5.8.1. 样品瓶位置(Plate/Well)

点击图6-32上Plates图标,显示样品瓶选择对话框(图6-33)所示。单四极杆

液质联用仪使用的样品盘类型为ANSI-48Vial2mlHolder, (6\*8孔), 仪器共两个 样品盘,根据6.5.7操作,选择正确的样品盘和样品瓶位置,斜角处样品为A1位 置。样品盘加样为从左到右。例如:某样品放在1号盘,A1位置,则选择 ANSI-48Vial2mlHolder(1),并点击A1, Insert,最后点击OK, 关闭对话框。 选择样品位置后,样品列表如图6-34所示。

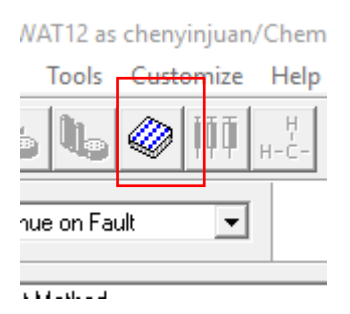

图6-32

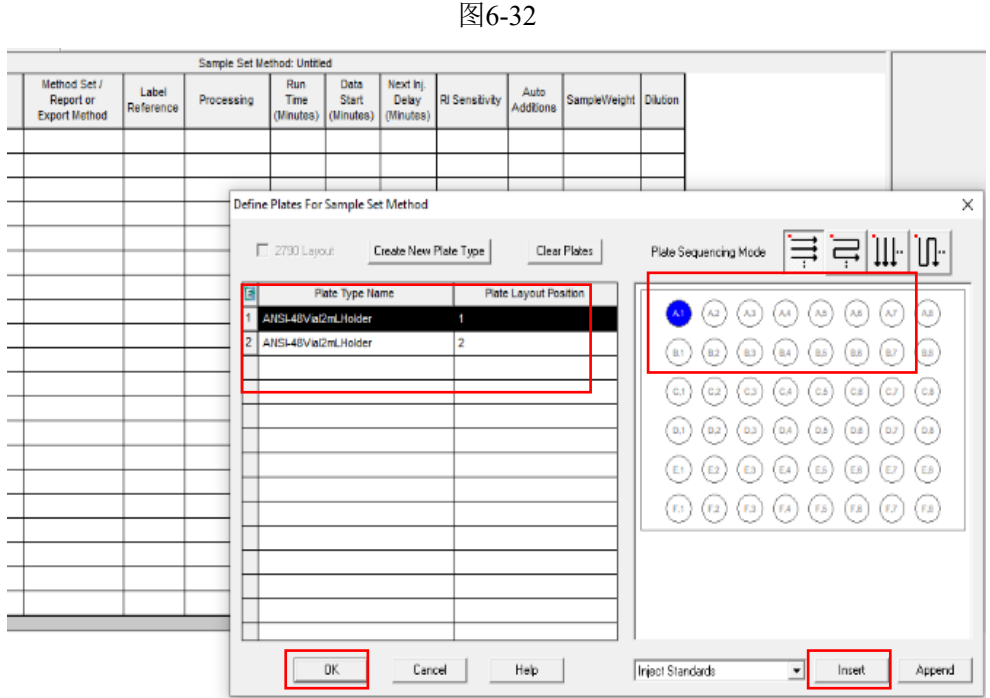

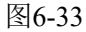

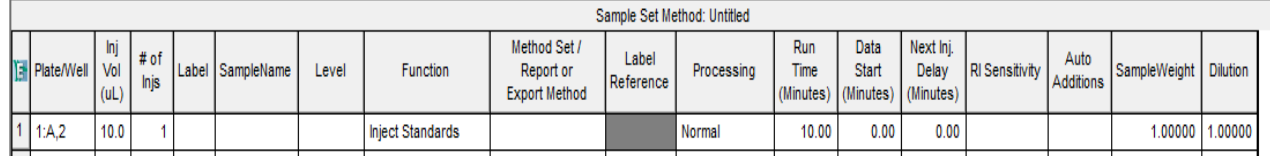

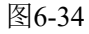

6.5.8.2. 样品序列/样品组序列继续编辑

① 进样体积(Inj Vol ul):标准进样2 ul;

② 进样次数(# of injs):根据实验需要,除测试重现性外,建议选择单次进样;

- ① 样品名称 ( SampleName ) : 建议原则 PI 用户 日期 样品, 如 ZS\_LS\_20220208\_BK,可以备注自己的样品名;
- ③ 功能(Function):样品选择Inject Samples;标样选择:Inject Standard;
- ④ 方法组文件(Method Set):下来选择6.5.6.7中保存的方法组文件;
- ⑤ 处理(Processing):Don't Report;
- ⑥ 运行时间(Run Time):至少跟洗脱梯度时间一致;
- ⑦ MS Tune Method:选择最近的调谐文件;
- ⑧ MS Calibration Method:选择最近的校正文件;
- ⑨ 其他栏可以不填写。

最终样品序列参见图6-35。

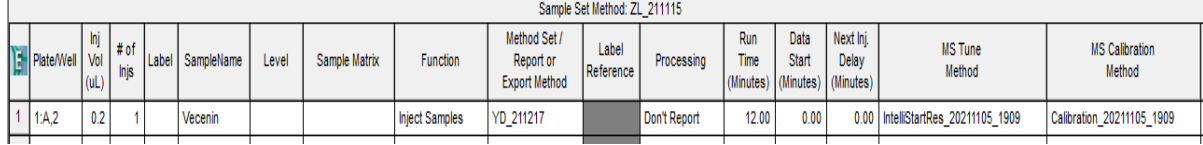

图6-35

6.5.8.3. 保存样品组文件

 $\begin{tabular}{|c||c||c|} \hline & \text{Sample Value} & \text{Sample Value} \\ \hline \text{Length} & \text{Method} & \text{Method} \\ \hline \text{Input} & \text{Method} \\ \hline \text{Input} & \text{Method} \\ \hline \text{Input} & \text{Method} \\ \hline \text{Input} & \text{Method} \\ \hline \text{Input} & \text{Number} \\ \hline \text{Input} & \text{Number} \\ \hline \text{Input} & \text{Number} \\ \hline \text{Input} & \text{Number} \\ \hline \text{Input} & \text{Number} \\ \hline \text{Input} & \text{Number} \\ \hline \text{Input} & \text{Number} \\ \$ 完成进样序列编辑并确认无误后, 在Run Sample界面, 点击■图标, 弹出对 话框, 保存样品组文件。样品组文件名命名规则: 命名原则: 用户名全拼 SQD2 或者用户名全拼 PDA,点击Save, 保存确认。以便下次能快速找到自己的样品序 列文件。

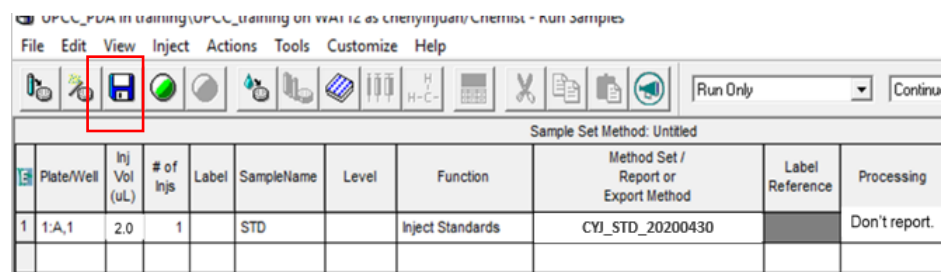

图6-36

注:用户保存方法组文件后,以后通过File调用自己的样品序列,继续编辑使用。

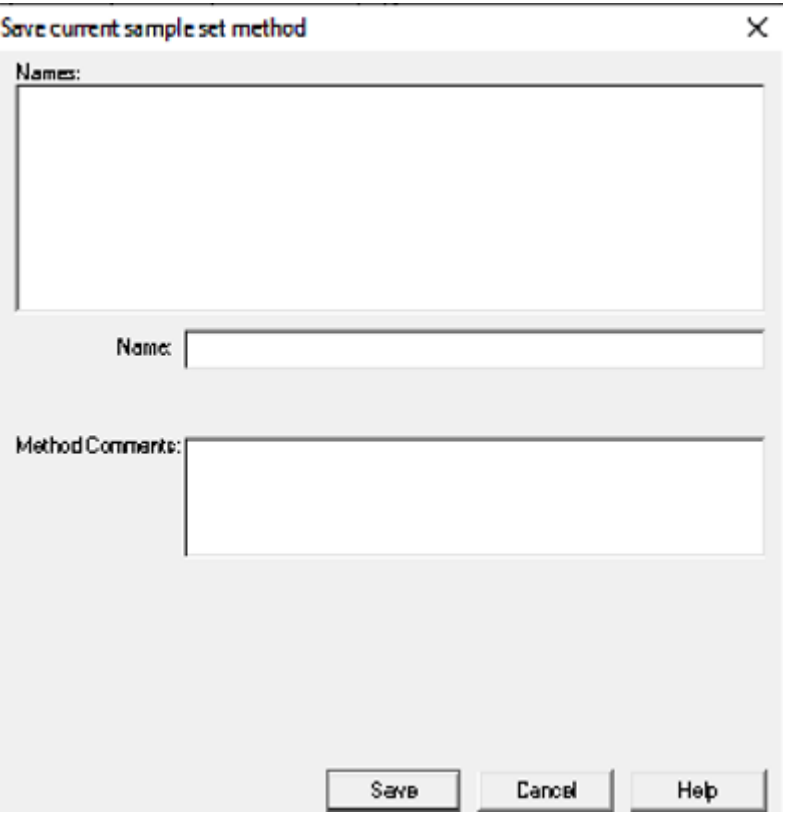

图6-37

# <span id="page-32-0"></span>**6.5.9.** 运行样品

6.5.9.1. 加载方法

Save Cancel Heb Heb<br>图6-37<br><br>e界面,选择Instrument Method子窗口,下拉选择6.<br>letup,加载色谱方法(图6-32),此时溶剂管理器<br>进行初始流动相平衡。在Run Sample界面或Conso<br>n,观察系统压力差,当差值<30 psi(图6-33),表 在Run Sample界面,选择Instrument Method子窗口,下拉选择6.5.6.7中保存 的色谱方法点击Setup,加载色谱方法(图6-32),此时溶剂管理器开始运行, PDA紫外灯打开,进行初始流动相平衡。在Run Sample界面或Console界面四元 溶剂管理器子界面,观察系统压力差,当差值<30 psi (图6-33),表示初始流动 相已平衡,可开始运行样品。

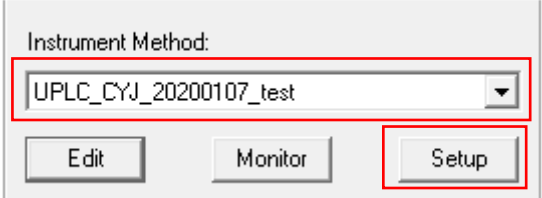

图6-32

单四极杆液质联用仪 Waters UPLC-SQD2 标准操作规程 **<br>第 28** 页, 共 39 页

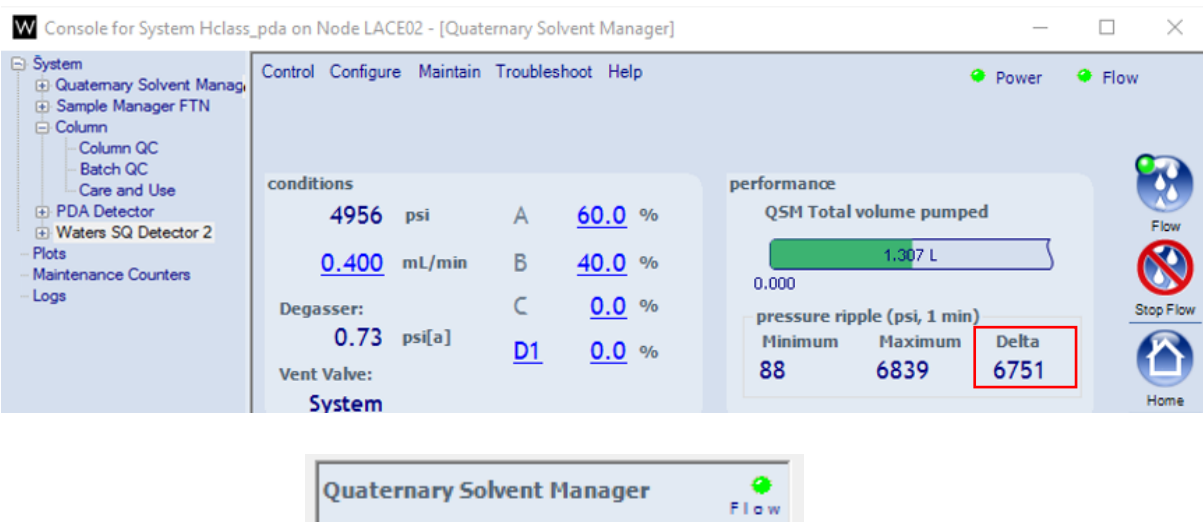

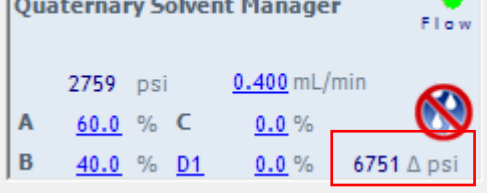

图6-33

6.5.9.2. 运行方法

系统压力<30 psi, 在Run Sample界面, 点击 Run图标(图6-34)。在图 **6-35**中,选择**Inject only selected lines**,点击**Run**运行。仪器开始运行。

B 40.0 % D1 0.0 % 6751 Apsi<br>图6-33<br>Psi, 在Run Sample界面, 点击<br>Run图标 (图6-1<br>ct only selected lines, 点击Run运行。仪器开始运行<br><br>E品序列, 会转跳到Running 栏; 当前运行的样品序<br>I.色标记; 样品序列运行时, 在Run Sample界面, 会<br>R (图6-36) 。运行结束后, 所有已结束的样品序 需要运行的样品序列,会转跳到Running 栏;当前运行的样品序列,会以样 品序列信息会以红色标记;样品序列运行时, 在Run Sample界面, 会出现当前正 在运行的样品结果(图6-36)。运行结束后,所有已结束的样品序列会转跳到 Samples栏。

<mark>注</mark>: (1) 考虑到系统平衡, 请先运行两针溶剂空白;

(2)不建议一次性提交所有标准品和待测样品;

(3)进样过程中,如发现样品错误,请让此次进样正常运行结束,禁止立 即停止运行,样品保留在色谱柱上。

#### <sup>6</sup> Holass\_pda in training\UPLC on WAT12 as chenyinjuan/Chemist - Run Samples

E

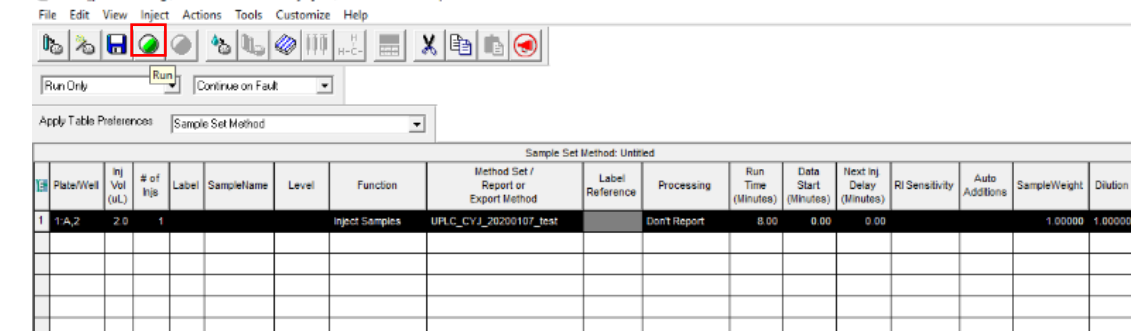

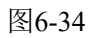

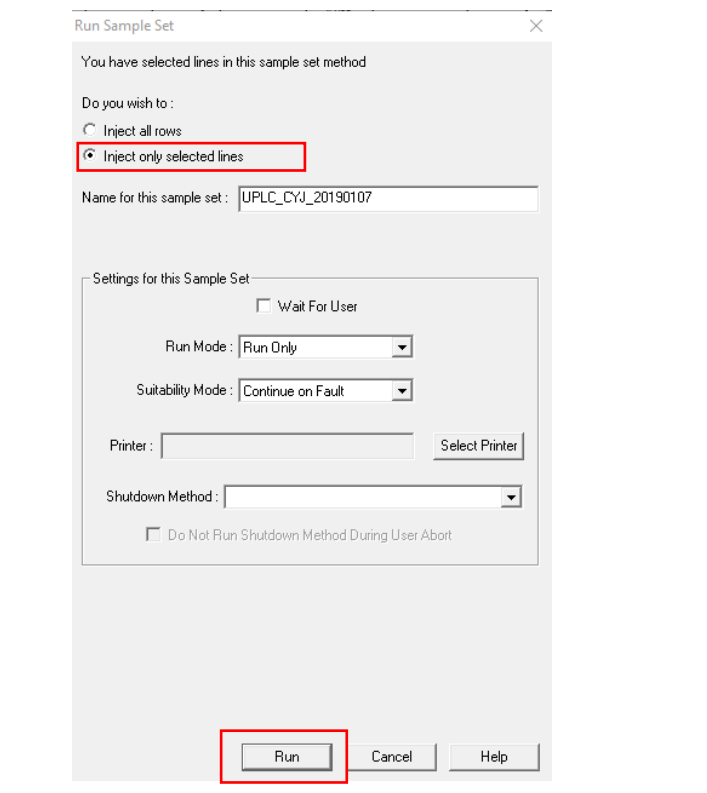

图6-35

#### 单四极杆液质联用仪 **Waters UPLC-SQD2** 标准操作规程第 **30** 页,共 **39** 页

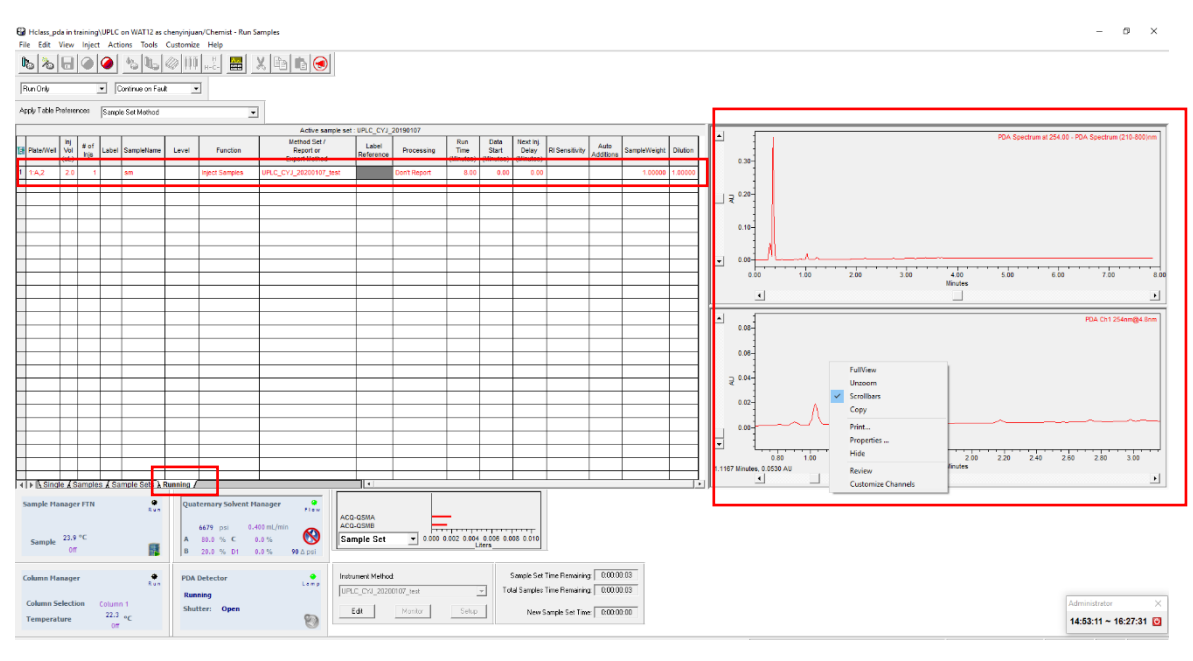

图6-36

# 6.5.9.3. 样品序列运行结束显示

样品序列运行结束后,样品行会转跳至Samples栏,Running栏空白,序列中 止快捷图标显示灰色。

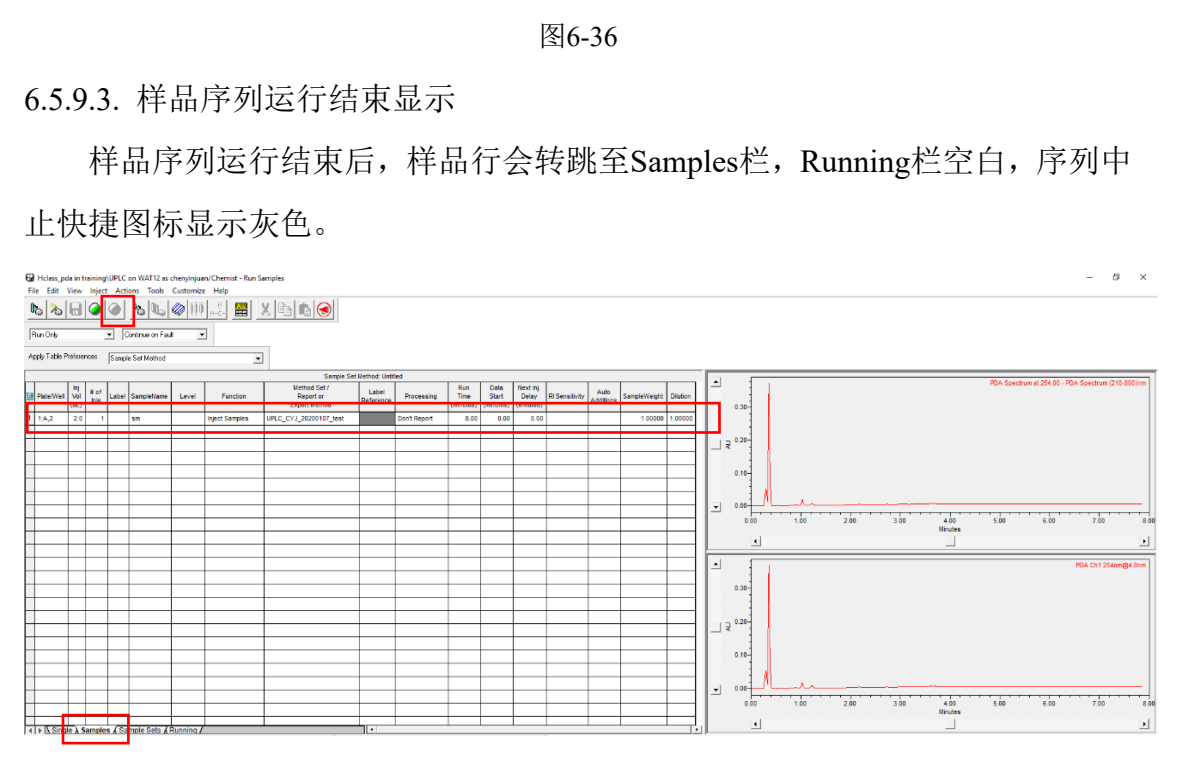

图 6-37

# <span id="page-35-0"></span>**6.6.** 实验结束处理

- 6.6.1. 样品运行结束,务必走两针溶剂空白:所有用户测试完,需在自己的样 品序列后,增加两针空白样,运行序列同实际样品。
- 6.6.2. 关质谱

在Waters SQ Detector 2 调谐界面, (1)点击右下角Standby图标, 绿灯变 红色,离子源电压卸载; (2) 等待左测Source Temperatures Desolvation 温度降

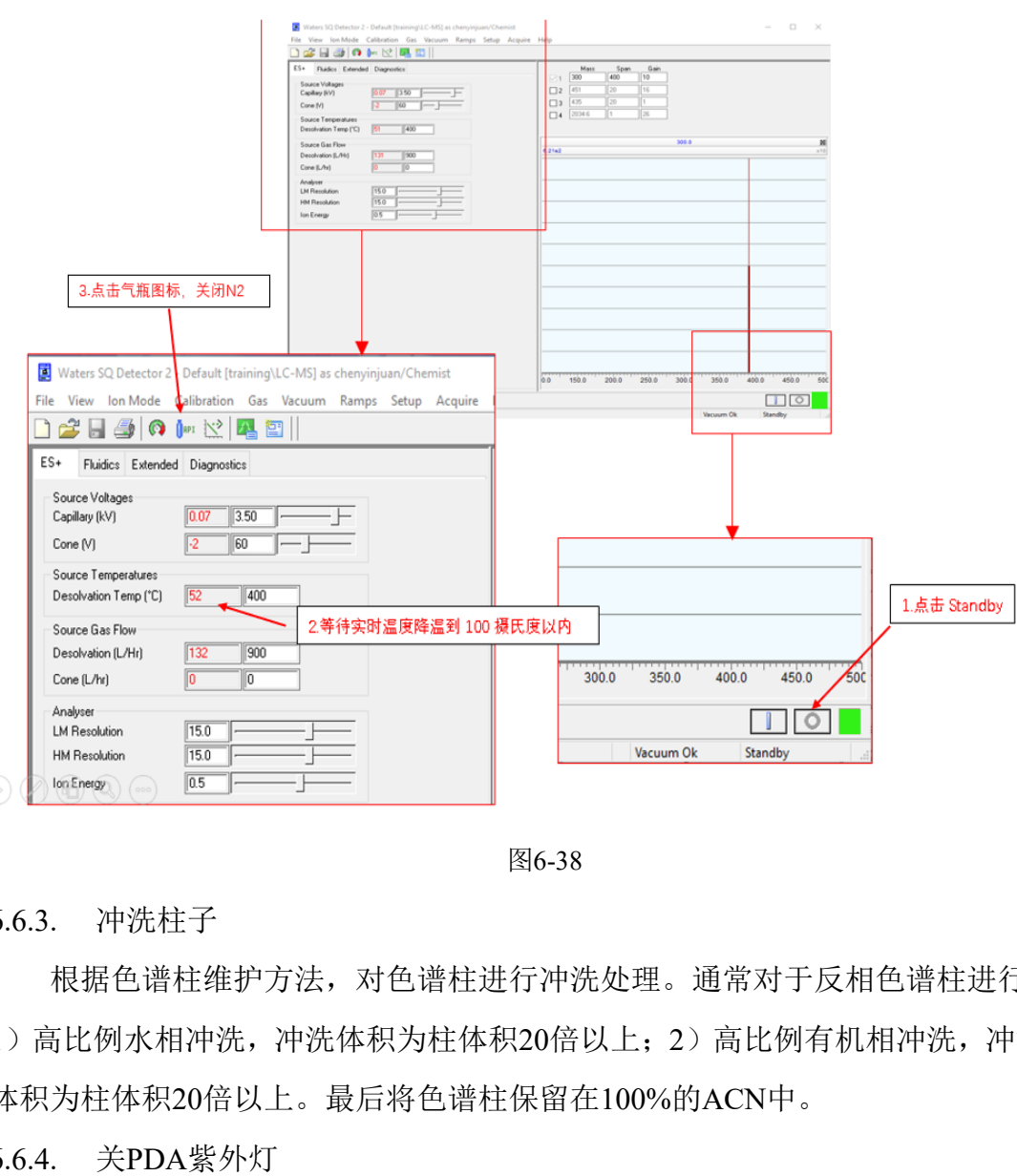

低至100 ℃以内; (3)点击气瓶快捷图标,关闭氮气(图6-38)。

图6-38

6.6.3. 冲洗柱子

根据色谱柱维护方法,对色谱柱进行冲洗处理。通常对于反相色谱柱进行: 1)高比例水相冲洗,冲洗体积为柱体积20倍以上;2)高比例有机相冲洗,冲洗 体积为柱体积20倍以上。最后将色谱柱保留在100%的ACN中。

6.6.4. 关PDA紫外灯

Run Sample主页面,如图6-39,点击PDA模块右下角图标一次,弹出紫外灯 关闭确认对话框,点击Yes,可关闭PDA灯。

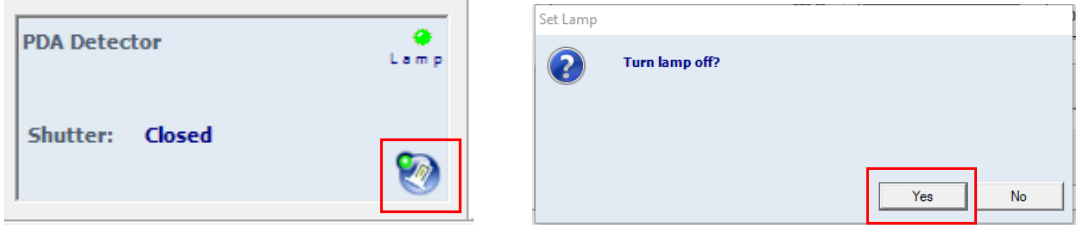

图6-39

6.6.5. 停流动相

如图6-40,在Run Sample界面,选择Quaternary Solvent Manager子窗口,点 击流速, 在Set Flow弹出界面, 设置流速为0, 点击对勾确认即可。

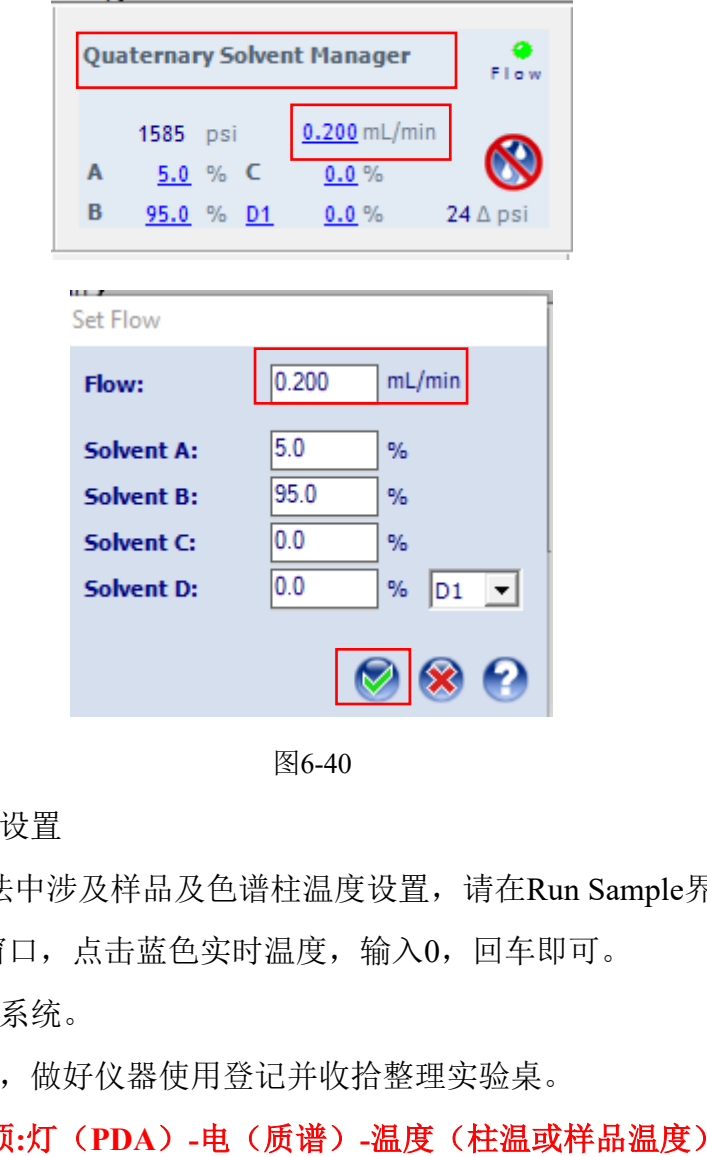

图6-40

6.6.6. 关闭温度设置

如果色谱方法中涉及样品及色谱柱温度设置,请在Run Sample界面,选择 Sample Manager窗口, 点击蓝色实时温度, 输入0, 回车即可。

6.6.7. 退出基理系统。

6.6.8. 取出样品,做好仪器使用登记并收拾整理实验桌。

核实仪器关机事项**:**灯(**PDA**)**-**电(质谱)**-**温度(柱温或样品温度)**-"**水**"**(流 动相)**-**气(氮气)

请注意:使用前先检查仪器状况流动相体积和系统状态,一切正常方可操作;一 旦开始实验,默认为使用前仪器状况良好;使用过程中出现故障须立即联系技术 员;测试后请及时取回样品。

# <span id="page-37-0"></span>**6.7.** 查看**/**处理数据

6.7.1. 选择文件

在Empower主页,点击Browse Projects项,弹出Project选择对话框,请按6.5.2 步骤选择的文件路径,选择样品运行存储的项目。用户首先应在图6-41中找到自 己课题组下面的UPLC-SQD2文件,点击OK,进入结果查看页。

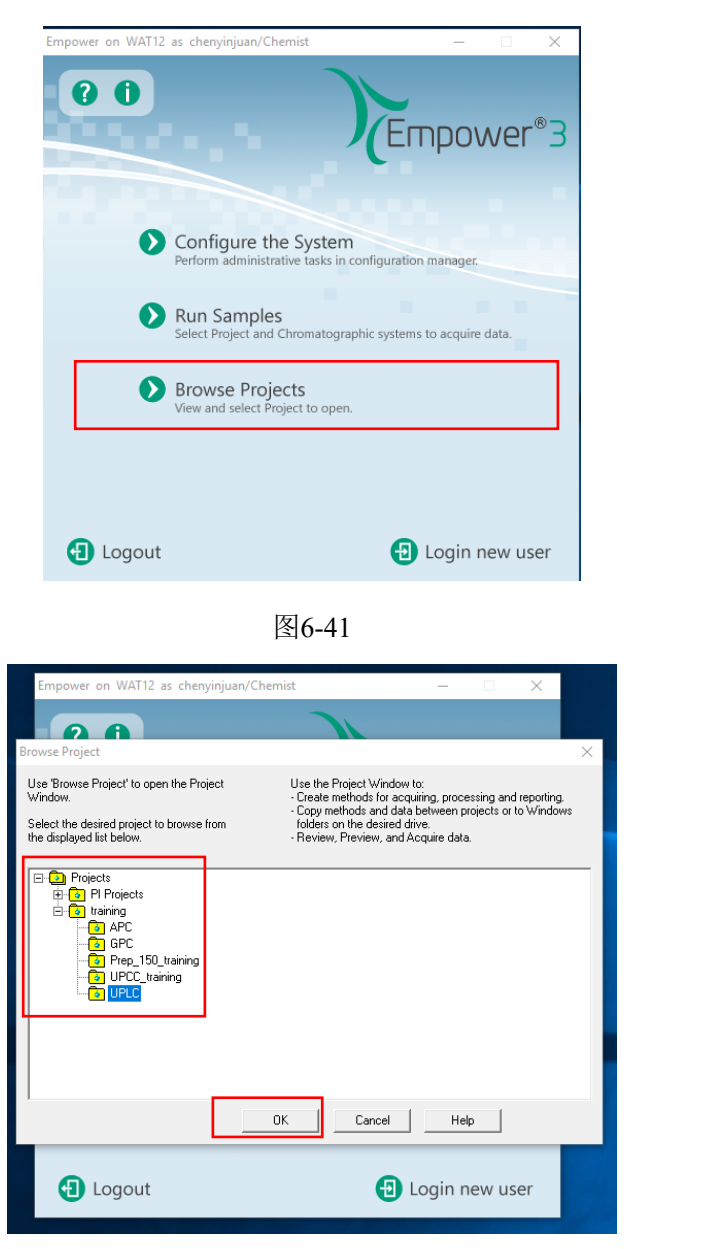

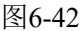

# 6.7.2. 页面介绍

图6-43是数据查看页面主页。可采用Sample Sets、Injections、Channels、 Methods、Result Sets等方式进行数据查看。通常选择Sample Sets,查看运行的样 品组文件,右键-View as-Injections/Channels/Methods,可按不同方式进行查看。通 常以Channel方式查看数据文件。

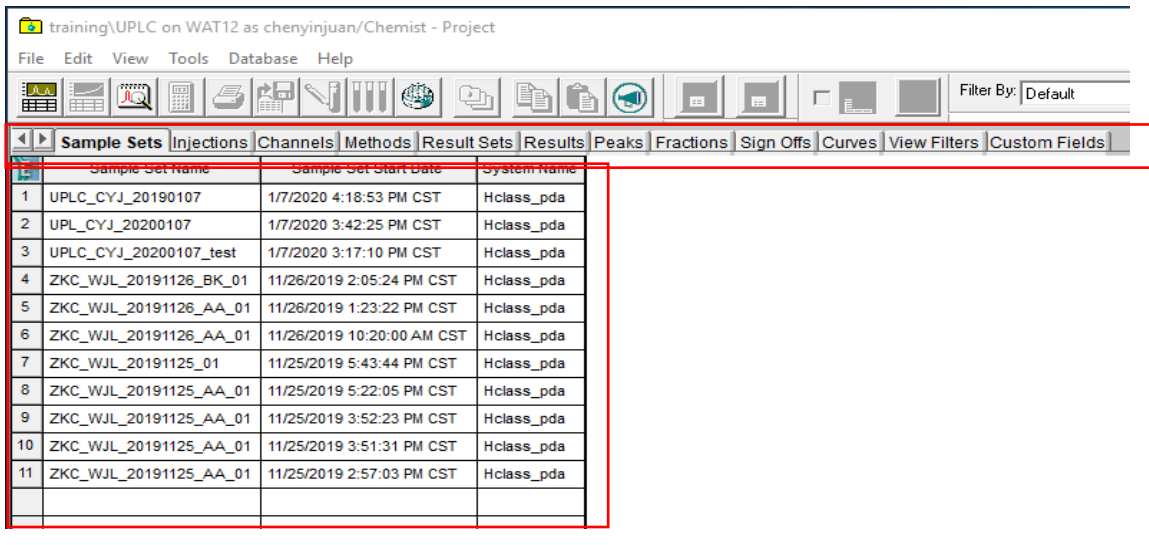

#### 图6-43

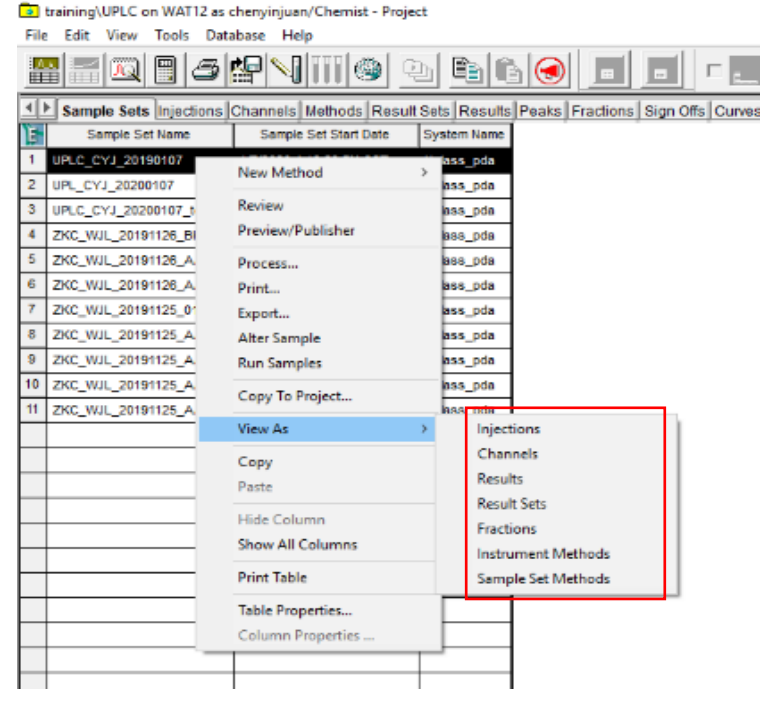

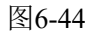

# 6.7.3. Channel方式查看结果

图6-45是以Channel方式查看数据,在当前Channels栏,选中需要查看的数据, 点击右键-Review(图6-46), 即可查看数据。

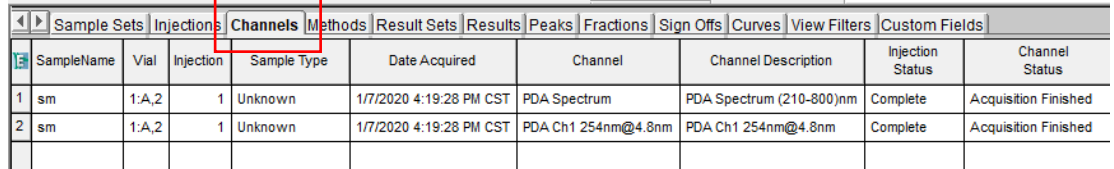

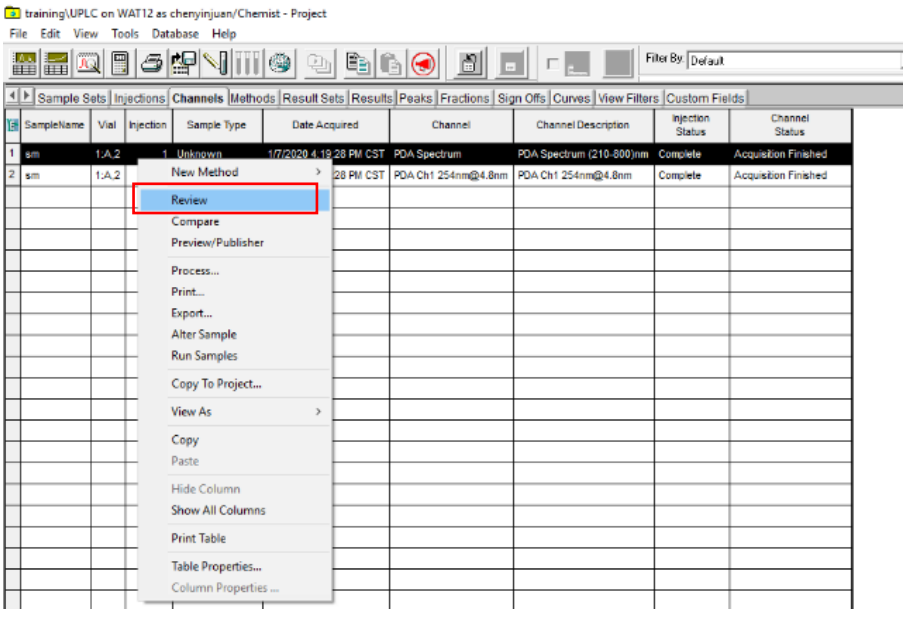

图6-46

# 6.7.4. 3D中提取2D数据

提取波长前图谱见6-47, 在3D数据查看窗口输入某一波长, 即可查看该波长 下的2D色谱图(图6-48)。

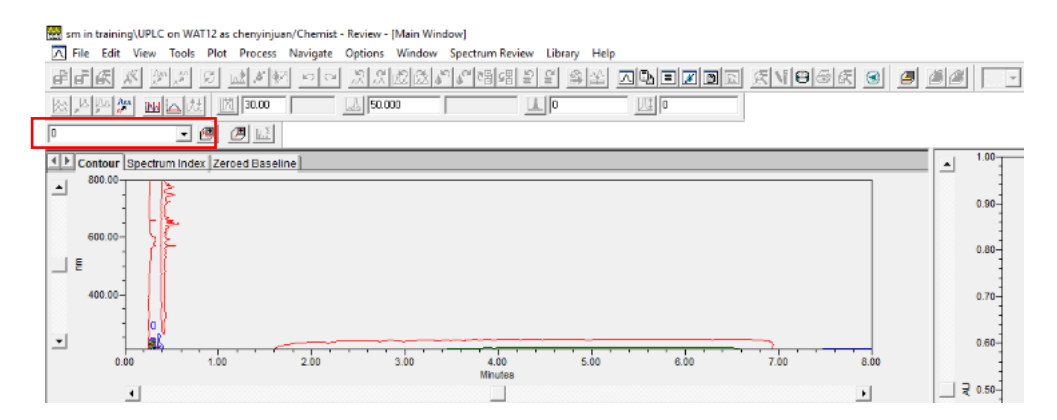

图6-47

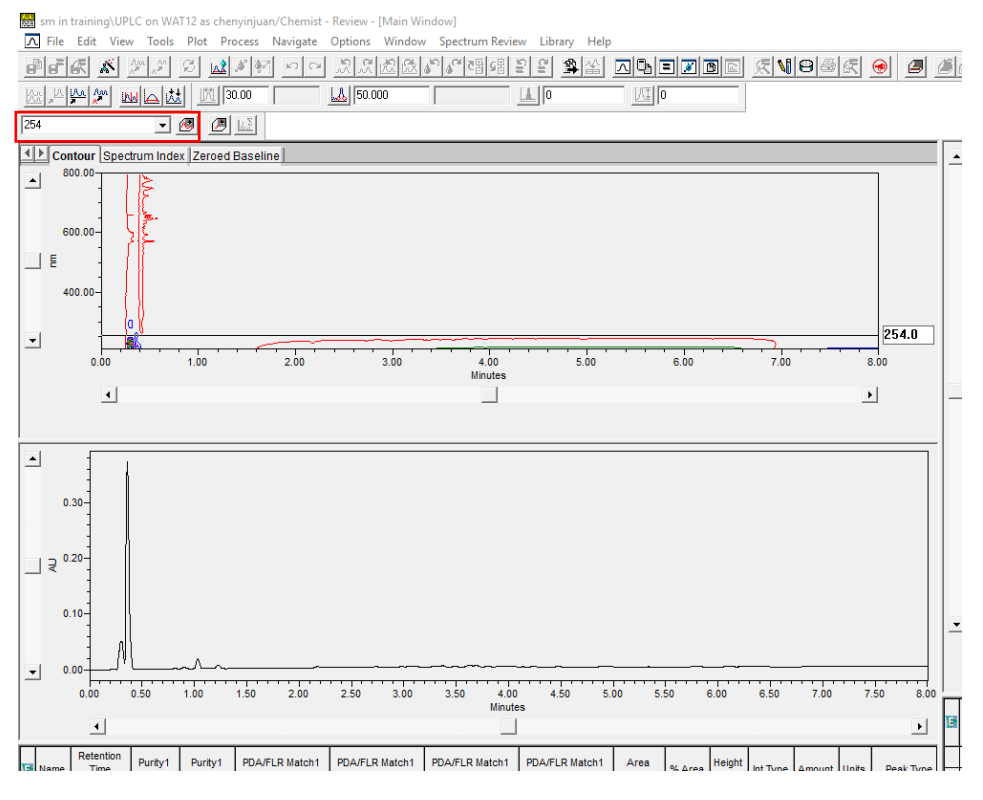

图6-48

6.7.5. 归一化处理

# 查看2D数据, Review-Process-Integrate

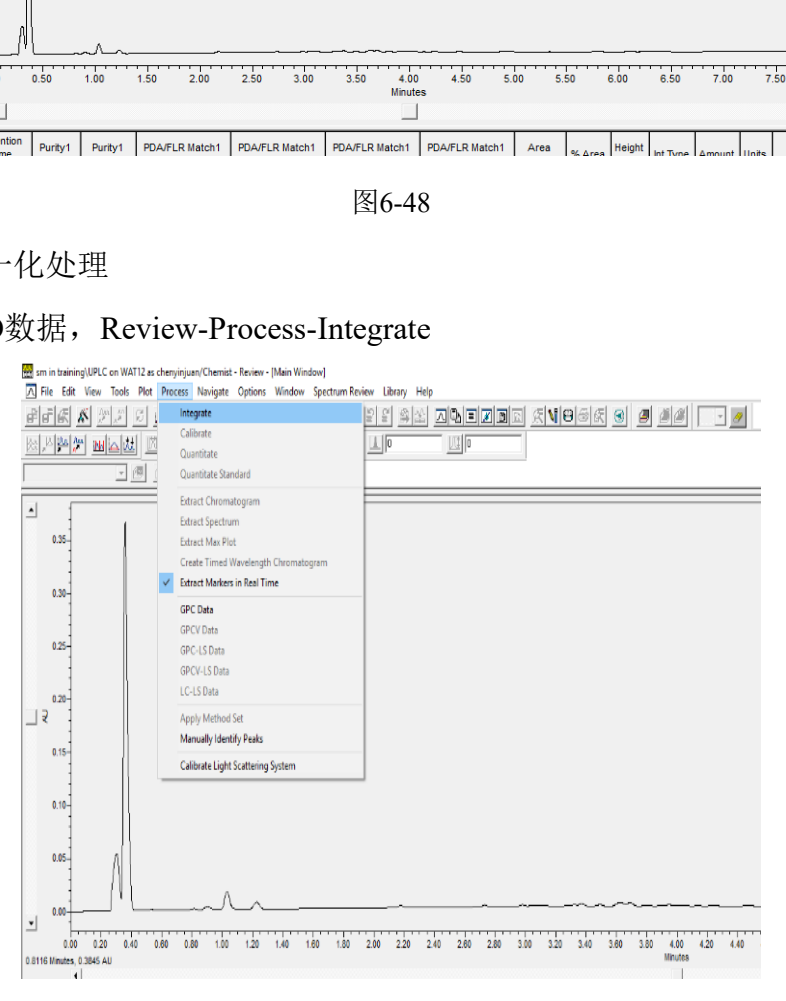

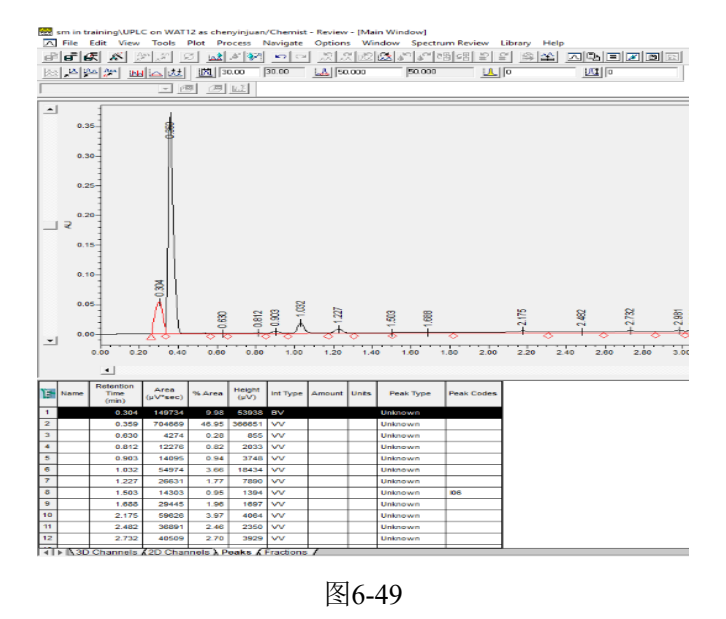

色谱峰面积积分后,可以放大色谱图,优化积分起始点,另外可以通过 Options选项,设置色谱峰峰高、宽度、面积阈值。

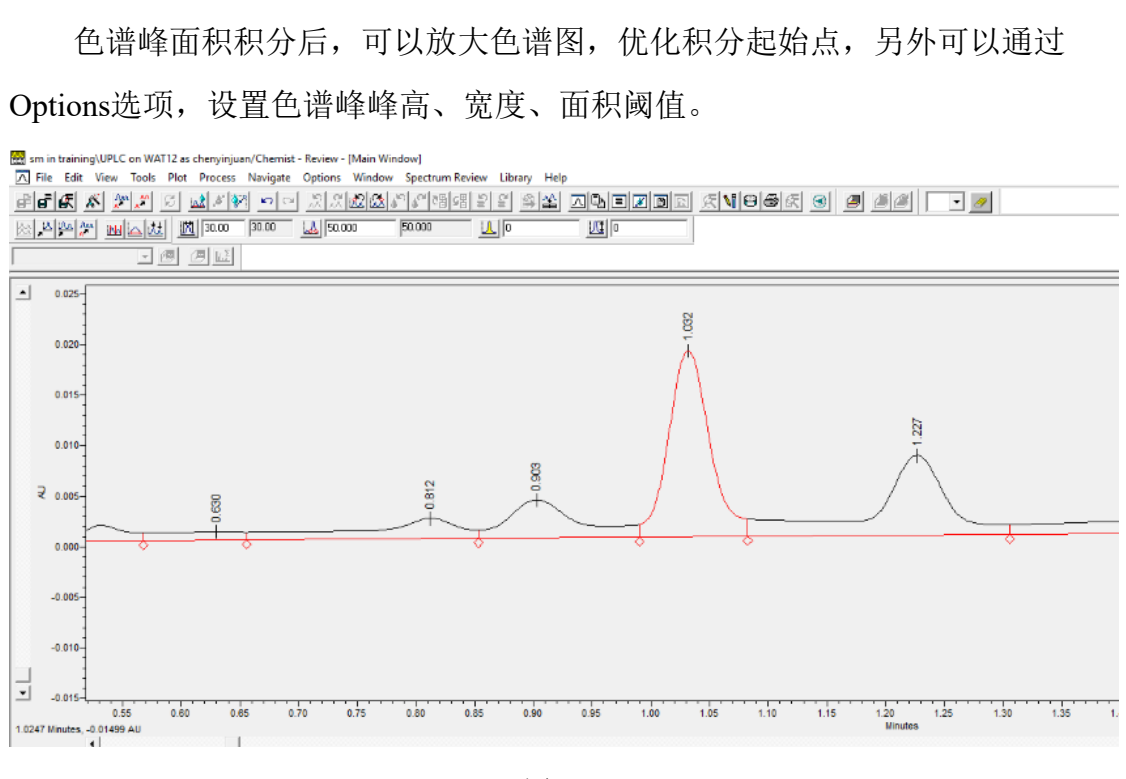

图6-50

# 6.7.6. 质谱全扫描方式查看

- ① 在Channels方式中选中相关的MS Scan数据-右键-Review,即可查看有m/z, time, intensity形成的三维图谱结果;
- ② Process-Extract TIC chromatogram:查看全离子流形成的色谱图;
- ③ 在TIC chromatogram中,按住鼠标右键,选择某一时间区域拖动,即可提出 这段时间中出现的离子质荷比信息。

④ Process-Extract spectrum:提取某一时间的质谱图;

⑤ Process-Extract chromatogram:提取某一特定质荷比的离子出现的色谱图

以上所有谱图,选中后,右键-print,可将图谱另存为PDF文件并指定文件保存路 径。

# <span id="page-43-0"></span>**6.8.** 退出操作

实验结束请先关闭所有样品运行及数据查看窗口,再退出Empower系统;退 出 基 理 系 统 前, 请 将 处 理 得 数 据 按 PI- 用 户 - 日 期 的 路 径, 操 作 到 桌 面 4 UPLC SQD2 Waters文件中,后续通过Winscp终端下载;或者自行上传数据至 NAS网盘课题组文件,最后退出基理系统;

离开实验室前,请进行测试登记,从样品管理器中取出测试样,整理实验桌, 确认无误后,方可离开。

J离开。<br>:检查仪器状况流动相体积,尤其确保水相为新鲜,<br>;实验,默认为使用前仪器状况良好;使用过程中出<br>!试后请及时取回样品。<br>:<br><br>:件<br><br>:联用仪使用登记表。 请注意:使用前先检查仪器状况流动相体积,尤其确保水相为新鲜,一切正常方 可操作;一旦开始实验,默认为使用前仪器状况良好;使用过程中出现故障须立 即联系技术员;测试后请及时取回样品。

# <span id="page-43-1"></span>**7.** 相关**/**支撑性文件

Q/WU FLHR001 文件编写规范

# <span id="page-43-2"></span>**8.** 记录

单四极杆液质联用仪使用登记表。

# 超高效液相色谱仪 Waters UPLC 标准操作规程 V1.0

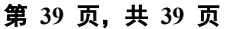

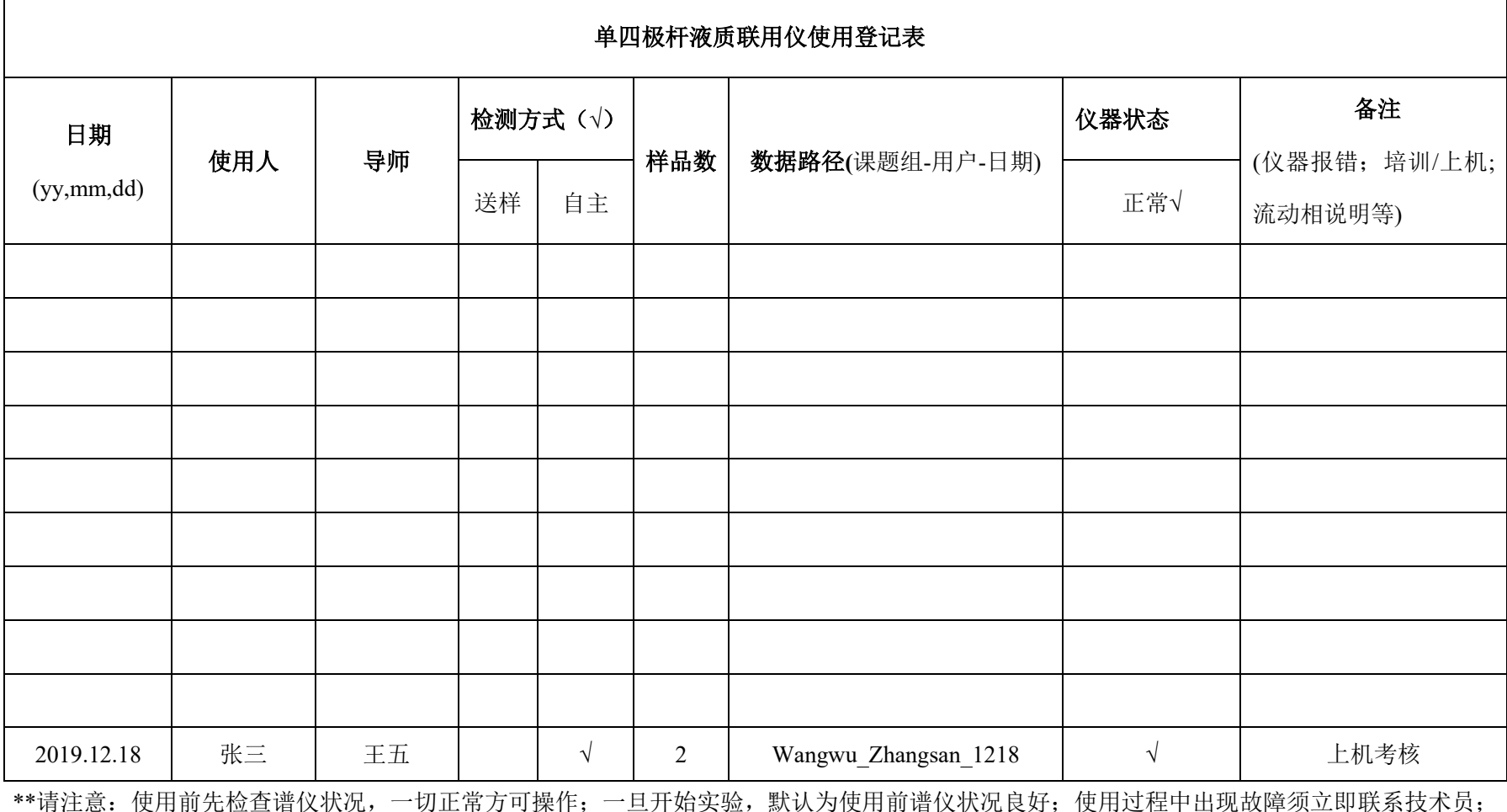

\*\*请注意:使用前先检查谱仪状况,一切正常方可操作;一旦开始实验,默认为使用前谱仪状况良好;使用过程中出现故障须立即联系技术员; 测试后请及时取回样品。